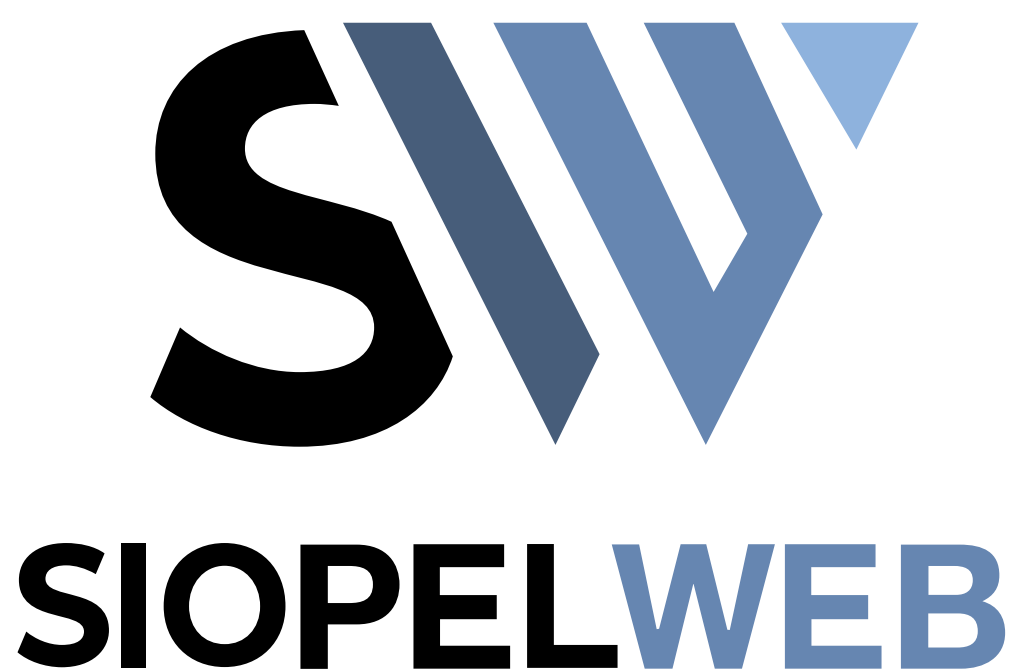

La información contenida en este documento está sujeta a modificaciones sin previo aviso. Se entrega "tal cual", sin garantías de ningún tipo, ni explícitas, ni implícitas.

En ningún caso Mercado Abierto Electrónico S.A. será responsable por cualquier daño por pérdida de información, ganancias en los negocios u otra pérdida pecuniaria resultante del uso o incapacidad de usar el Sistema SIOPEL o sus módulos.

Noviembre de 2022

Mercado Abierto Electrónico S.A.

Registro de la Propiedad Intelectual Nº740957

Todos los nombres de productos Borland son marcas registradas de Imprise International, Inc.

Microsoft, Windows 7/8/10, Windows Server 2008/2012/2016, MS-DOS, Microsoft SQL Server 2008/2012/2014/2016, Microsoft Internet Explorer, Microsoft Word y Microsoft Excel son marcas o marcas registradas de Microsoft Corporation en EE. UU. y/u otros países.

Intel, Intel Pentium Xeon Dual, Dual Core y Core Dos Duo, Core I 3/5/7 son marcas registradas de Intel Corporation.

Winzip es marca registrada de Corel Corporation.

Java es marca registrada de Oracle Corporation en EE. UU. y/u otros países.

Delphi es marca registrada de [Embarcadero Technologies](http://en.wikipedia.org/wiki/Embarcadero_Technologies)

Otras marcas y nombres de productos son marcas o marcas registradas de sus respectivos propietarios.

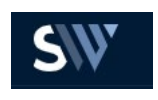

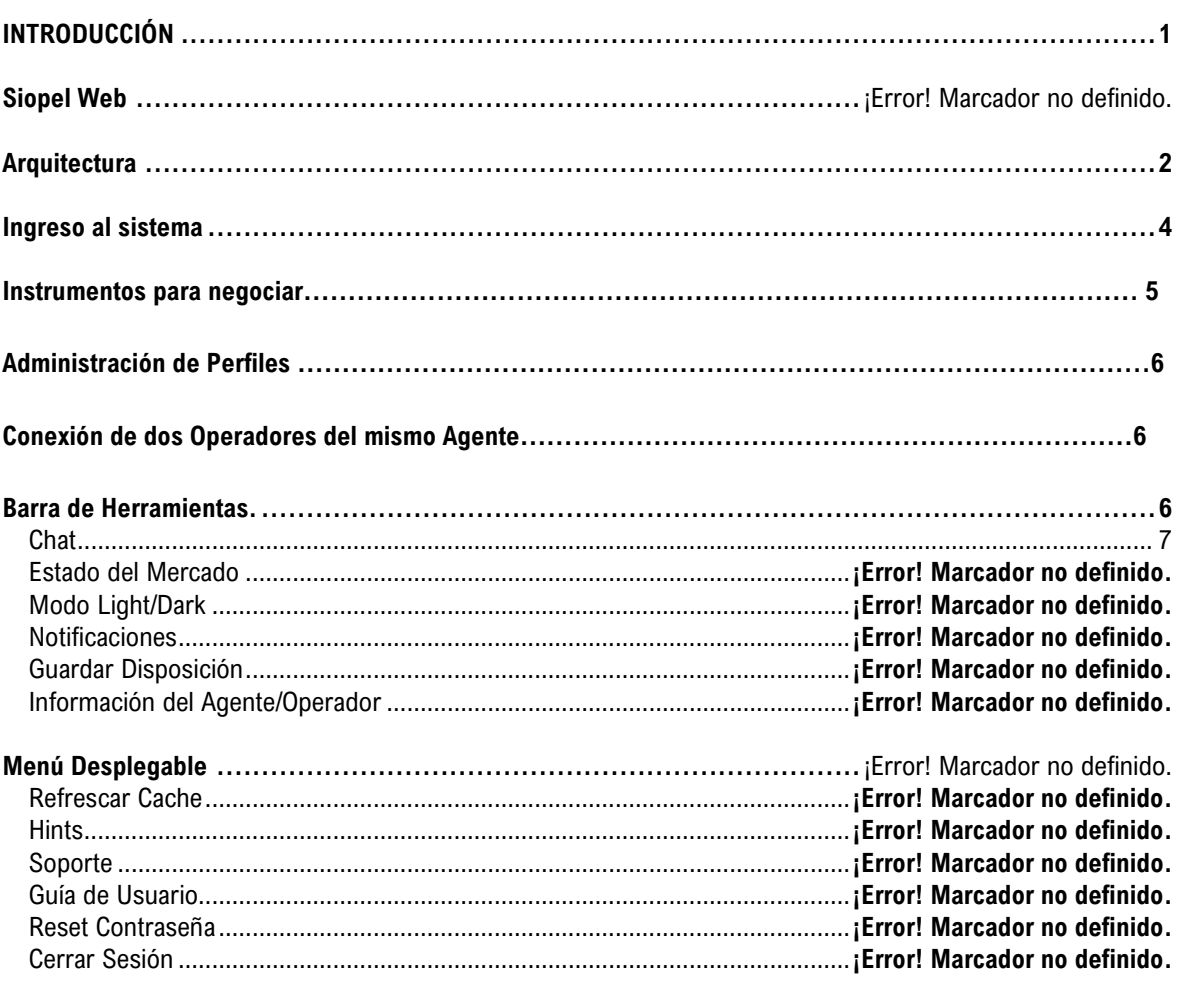

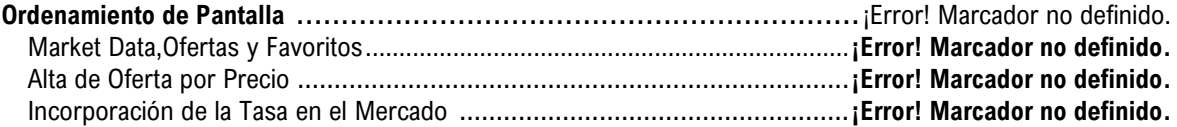

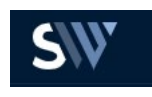

#### Solapa Favoritos …………………………………………………………………………………………..**¡Error! Marcador no definido.** Ver Pendientes..................................................................................................**¡Error! Marcador no definido.** Configuración Ingreso de Ofertas ...............................................................**¡Error! Marcador no definido.** Solapa de Posición MTM……………………………………………………………………………………..26 Ofertas a Relanzar ............................................................................................**¡Error! Marcador no definido.** Ofertas Precargadas..........................................................................................**¡Error! Marcador no definido.** Solapa de Profundidad .............................................................................**¡Error! Marcador no definido.** Gráficos.................**¡Error! Marcador no definido.** Ordenes Propias de Hoy ...................................................................................**¡Error! Marcador no definido.** Ordenes Pendientes ..................................................................................**¡Error! Marcador no definido.** Solapa de Rechazos ...............................................................................**¡Error! Marcador no definido.** Solapa Trading ............................................................................................**¡Error! Marcador no definido.** Visualización de Línea de Crédito......................................................................**¡Error! Marcador no definido.**

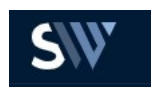

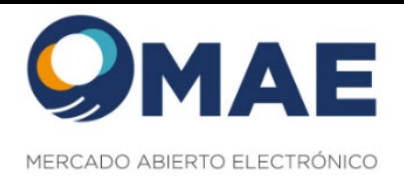

#### <span id="page-4-0"></span>**INTRODUCCIÓN**

# *Siopel Web*

Siopel Web es una plataforma 100% web del producto Siopel PC, el cuál se conecta al AS400 por medio de Fix, es decir, utiliza la mensajería Fix.

Dicha aplicación no necesita instalación y puede usarse desde cualquier navegador, conectándose a la VPN de MAE.

Plataforma WEB de negociación, en principio sólo con operatoria en CPC2. Es una plataforma evolutiva, en la cual habrá actualizaciones periódicas con mejoras y nuevas funcionalidades.

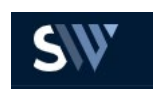

# **Arquitectura**

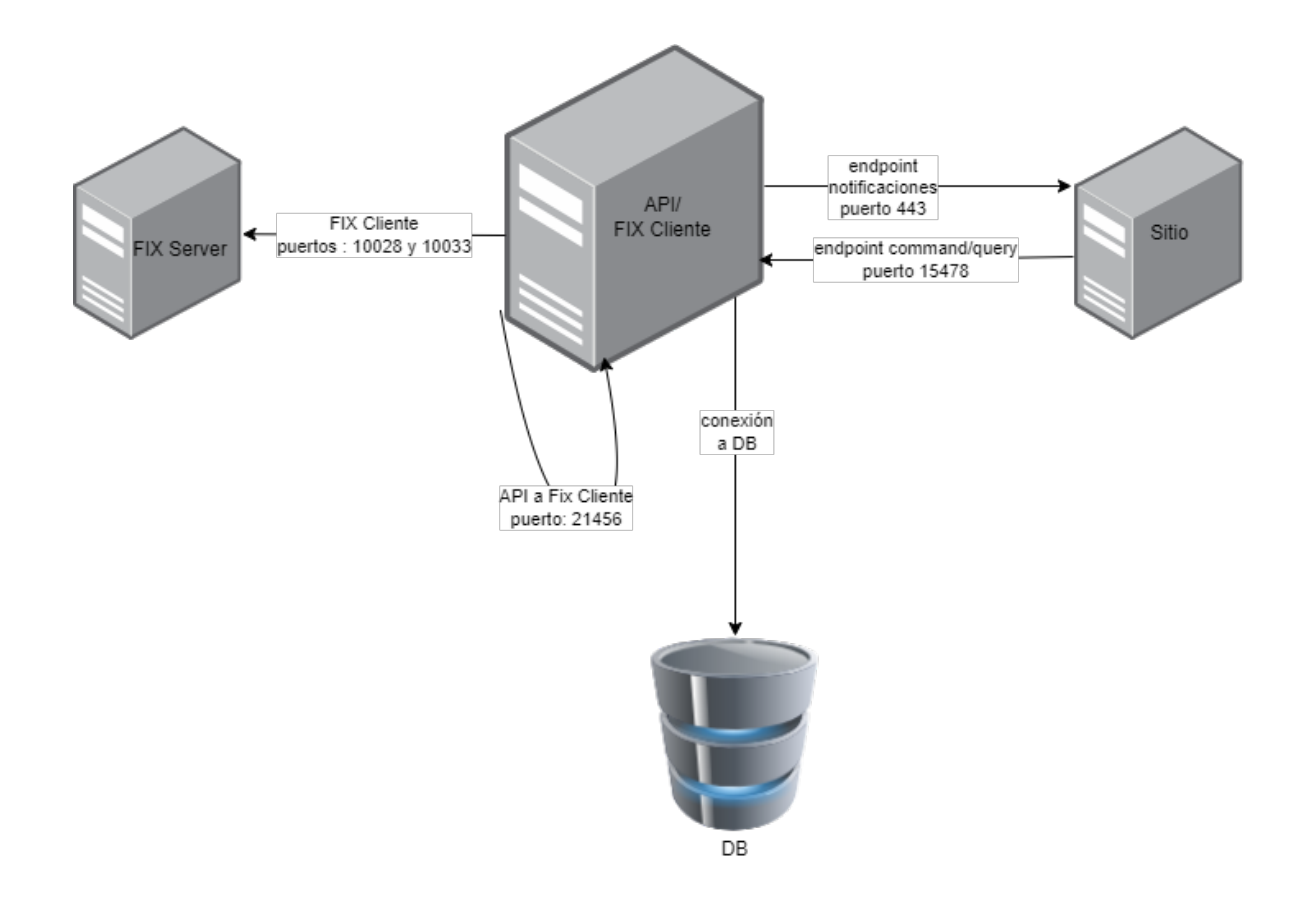

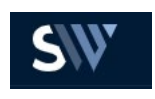

# **Componentes:**

## **Sitio**

El sitio web es la puerta de entrada mediante la cual se accede al mercado para poder operar. Las credenciales que se ingresan son previamente cargadas en el host para poder ser utilizadas.

# **API**

Es el core de Siopel Web, que permite realizar las distintas acciones desde el sitio, ya sea loguearse, realizar acciones sobre una orden (alta, baja, modificación), aceptación de corretajes, baja de operaciones, etc.

# **FIX Cliente**

Es el servicio que permite la comunicación bidireccional entre el FIX Server y la API de Siopel Web, traduciendo los mensajes standard de FIX a clases que comparte con la API, y viceversa. **FIX Server**

Es el servicio que permite la comunicación bidireccional entre el Host y el cliente FIX, traduciendo la mensajería propietaria del AS a standard de FIX y viceversa. Está compuesto por 2 servicios:

- OR: interactúa activamente con el mercado mediante órdenes.
- MD: recibe pasivamente mensajería de precios del mercado.

### **DB**

Es la base de datos donde se persiste toda la información generada tanto desde la API como la que esta recibe desde el Cliente Fix, además de la propia generada por el Cliente Fix.

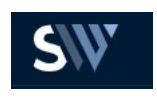

# *Ingreso al Sistema*

Para ingresar a Siopel Web es necesario contar con:

- URL de acceso al ambiente correspondiente
- Usuario/Agente (Nomenclatura = MercadoAgenteOperador/Entidad) previamente habilitado por Agente Administrador, con sus respectivos permisos y limites.
- Clave de acceso (alfanumérica ocho posiciones) la cuál vence cada 30 días

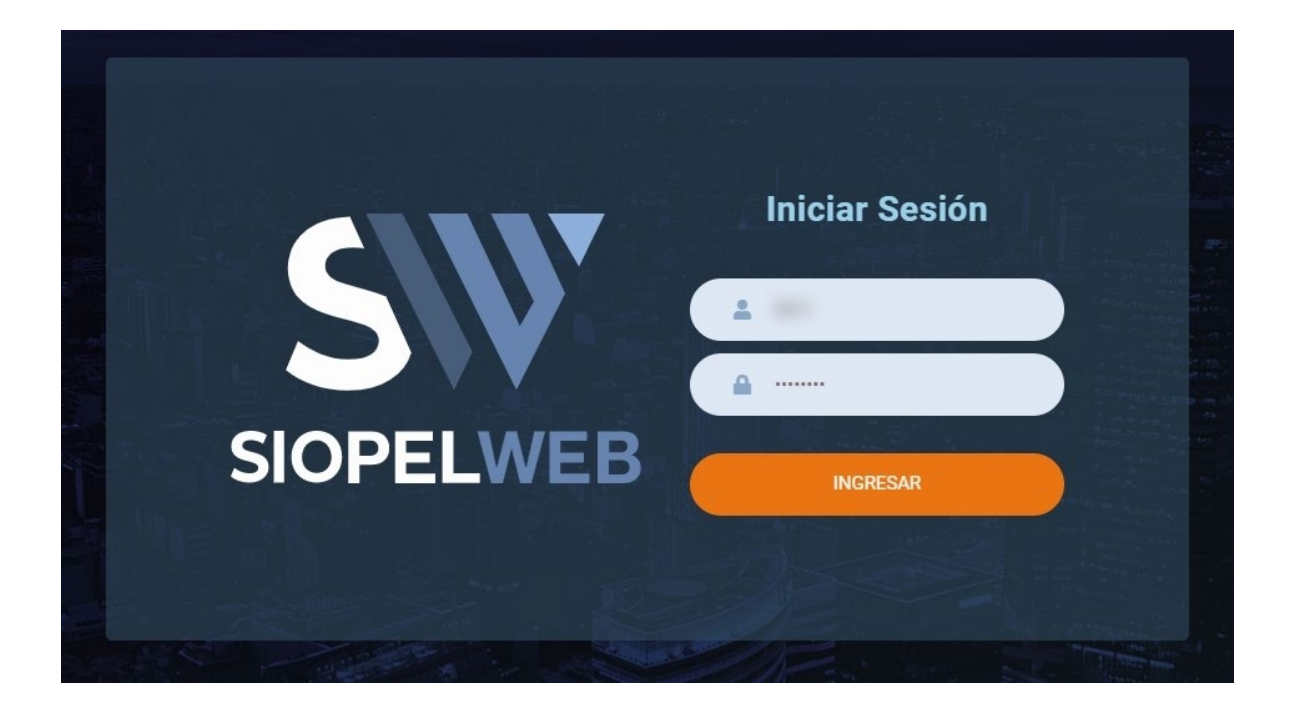

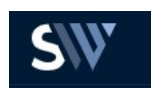

#### *Instrumentos para Negociar*

En el Market Data de Siopel Web se visualizan los siguientes Instrumentos listados en la rueda "CPC2" Dólar futuro 12 vencimientos, Yuan futuro 12 vencimientos y roleos 4 intercambios de instrumentos.

Instrumentos compuestos y operadores de la siguiente forma:

Activo Subyacente: Yuan Chino offshore (CNH). Tamaño de los contratos: Lotes de ¥ 5.000 (cinco mil Yuanes Chinos).

Activo Subyacente: dólar estadounidense. Tamaño de los contratos: Lotes de U\$S 1.000 (mil dólares estadounidenses)

Roleo Activo Subyacente: dólar estadounidense. Tamaño de los contratos: Lotes de U\$S 1.000 (mil dólares estadounidenses)

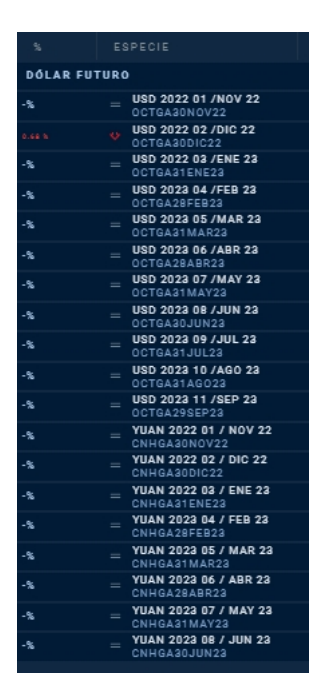

*Administración de Perfiles*

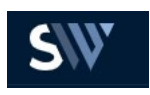

Los operadores dados de alta en la aplicación Siopel Web viajarán al AS-400 para que el operador se visualizase en Siopel PC. Así también si se da de alta un operador en Siopel PC el mismo tiene que ser notificado a Siopel web con todas las configuraciones correspondientes

No se permitirá que un usuario pueda iniciar más de dos sesiones al mismo tiempo. En el caso de iniciar otra sesión la conexión más antigua se tendrá que dar de baja arrojando el mensaje

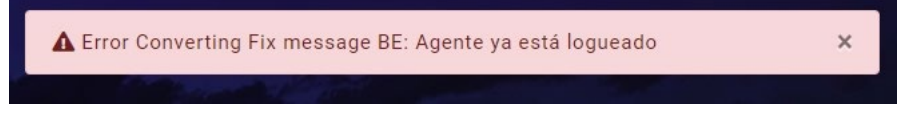

# *Conexión de dos operadores asociados al mismo Agente*

Los operadores contarán con la capacidad de distinguir sus órdenes propias. También dependiendo de la configuración del agente un operador podrá modificar ordenes de otros operadores de la misma entidad (Admin).

**Nota: Desde Siopel web solo se podrán modificar ordenes ingresadas por Siopel web.** 

# *Barra de Herramientas*

Ubicado en el extremo superior derecho se visualiza la Barra de Herramientas compuesta por las siguientes opciones de configuración de la plataforma:

- Chat
- Estado del Mercado
- Modo Light/Dark
- **Notificaciones**
- Guardar Disposición
- Agente/Operador
- Menú desplazable compuesto por: **•** Refrescar Cache

**•** Hints

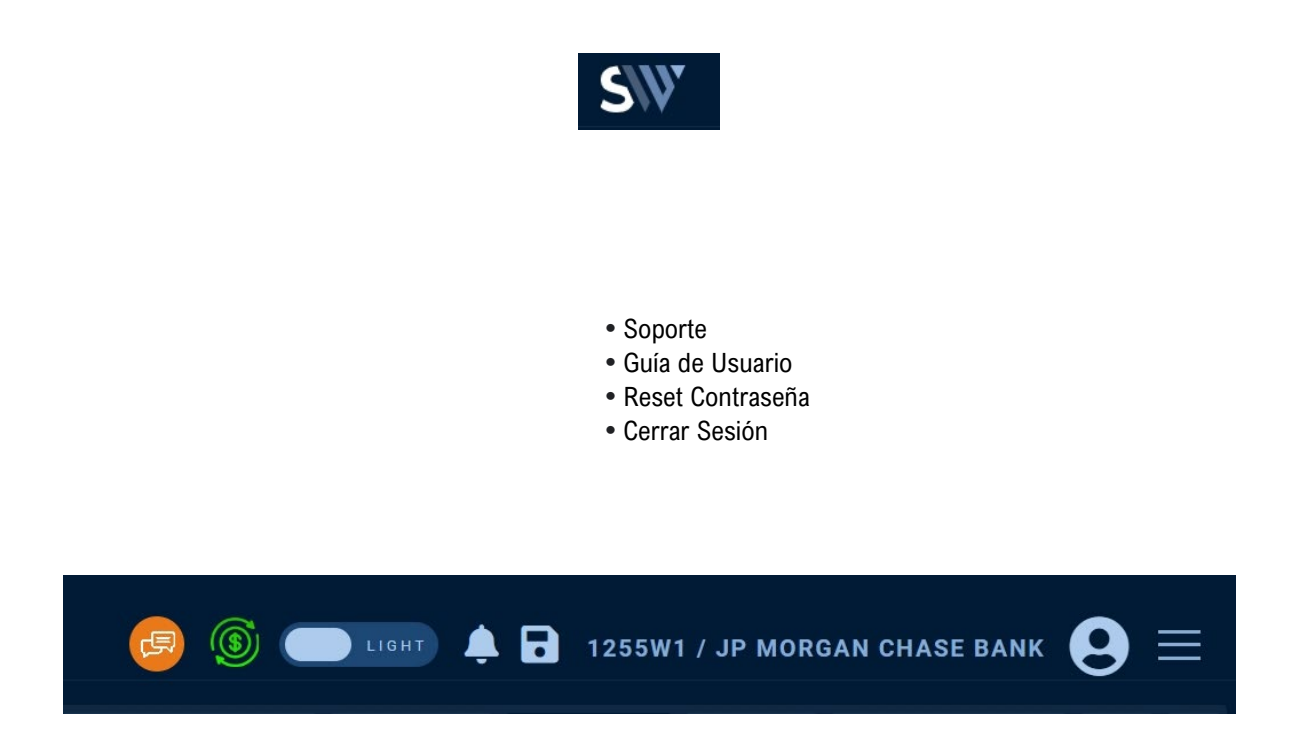

**Chat**

Esta funcionalidad brinda la posibilidad de chatear con cualquier otro Agente que esté utilizando la aplicación

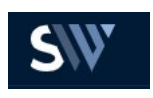

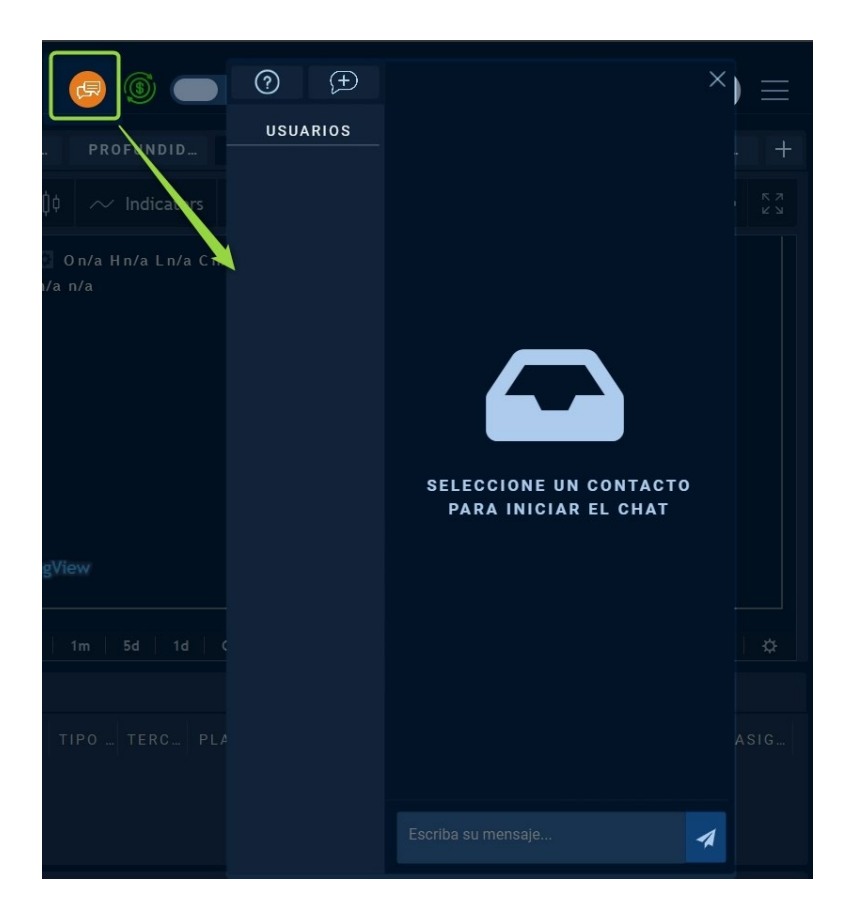

Permite crear un Chat Grupal seleccionando a los Agentes participantes, asignándole un nombre al grupo y haciendo clic en la opción "Crear"

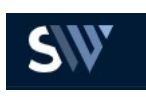

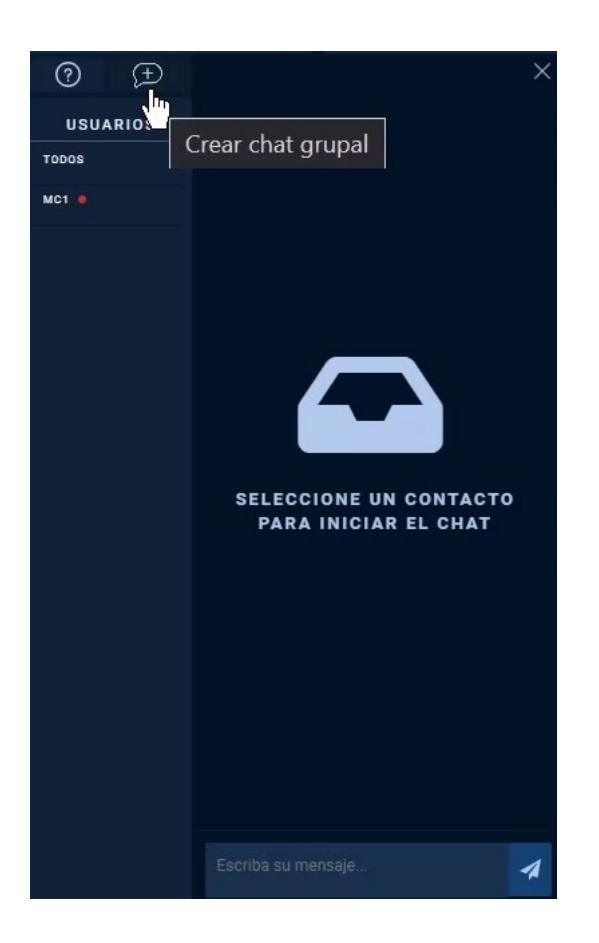

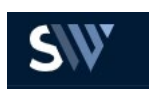

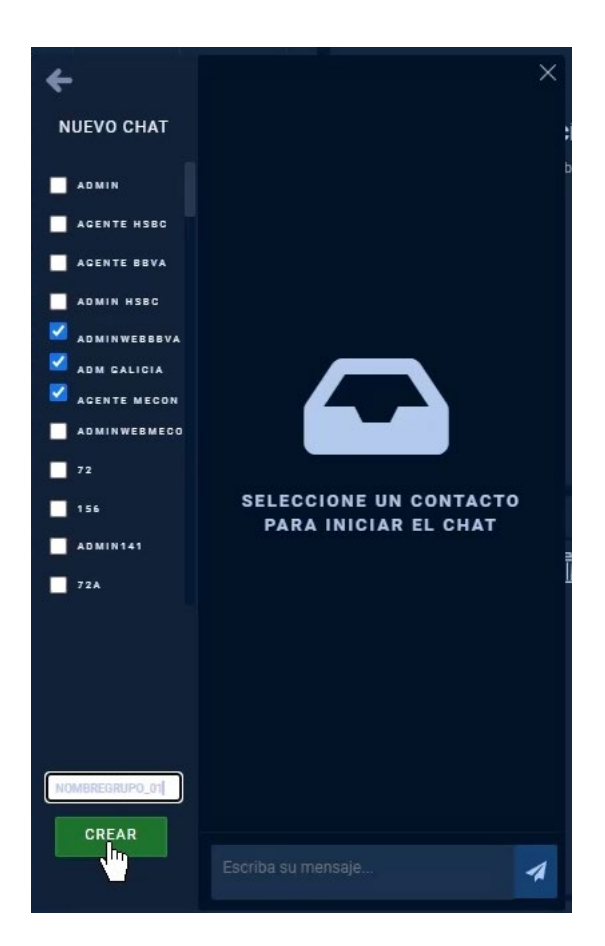

También tiene la opción de "Ayuda" la cual brinda una guía informativa de las opciones del Chat y un recorrido por toda la funcionalidad teniendo la opción de "Siguiente" (para seguir con el recorrido), Atrás (para volver a la información anterior) o Saltar (para culminar el recorrido)

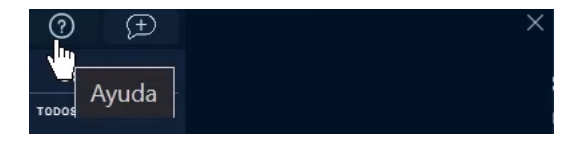

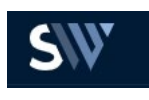

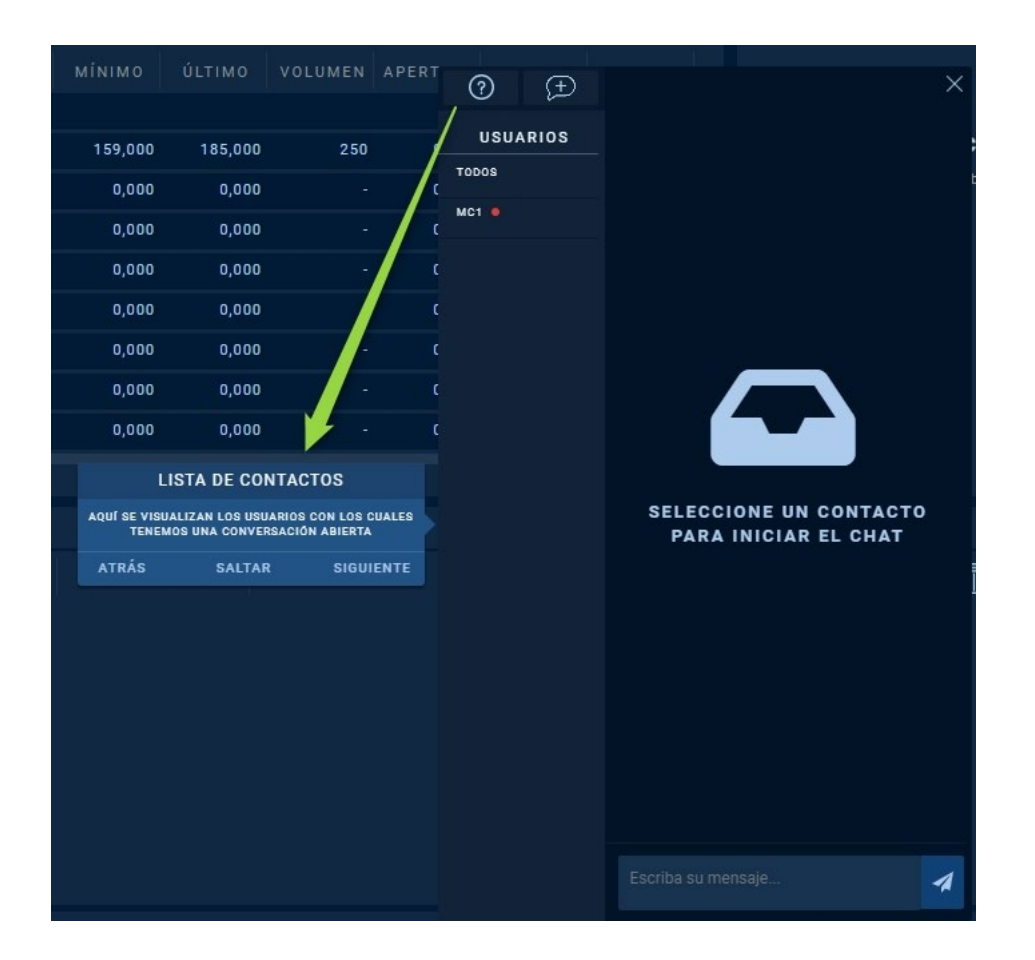

# **Estado del Mercado**

Indica si el Mercado se encuentra Abierto o Cerrado

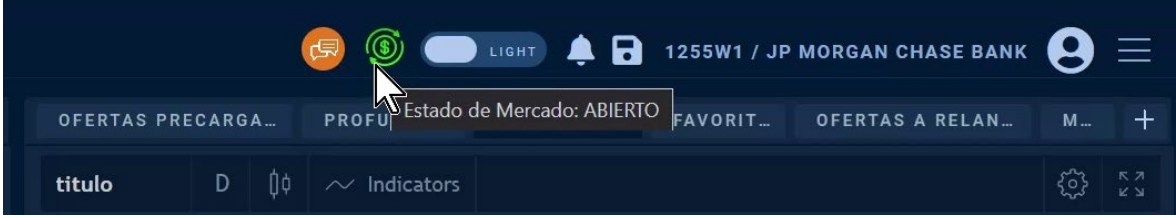

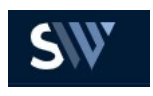

#### **Modo Light/ Dark**

Esta funcionalidad permite cambiar la predisposición de la pantalla a Modo Claro o Modo Oscuro

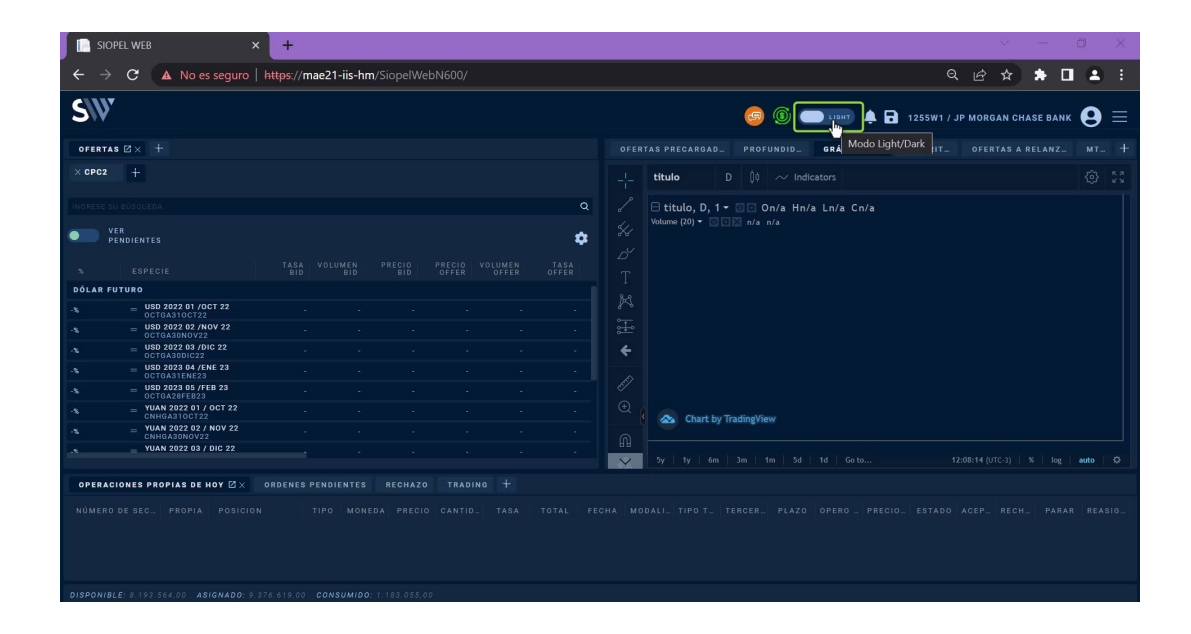

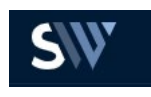

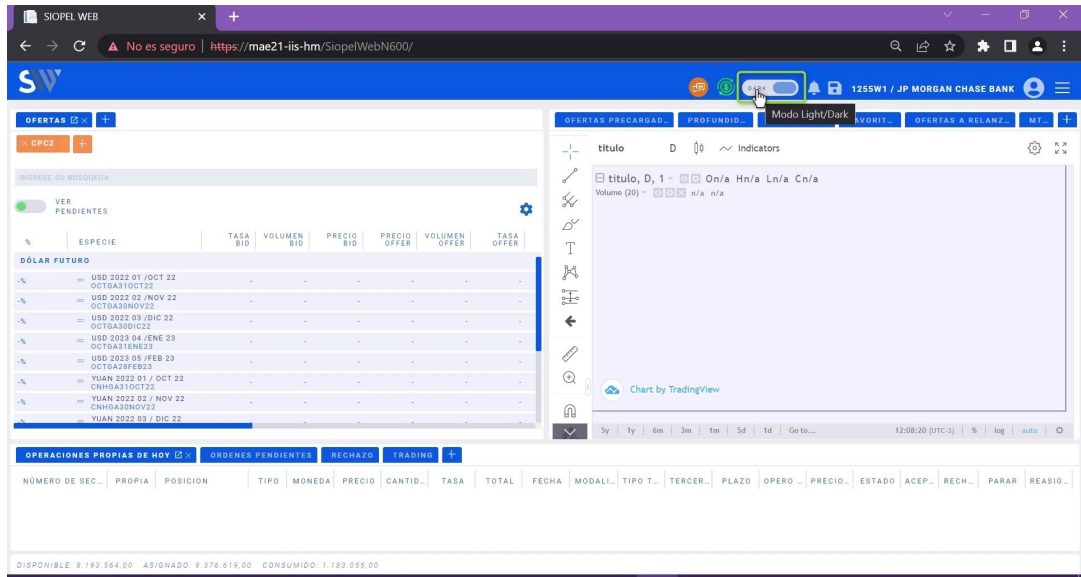

### **Notificaciones**

Esta funcionalidad notifica sobre las diferentes acciones realizadas en el sistema:

- **•** Alta, ingreso, concertación o modificación de ofertas
- **•** Rechazos
- **•** Mensajes de error
- **•** Notificaciones del sistema

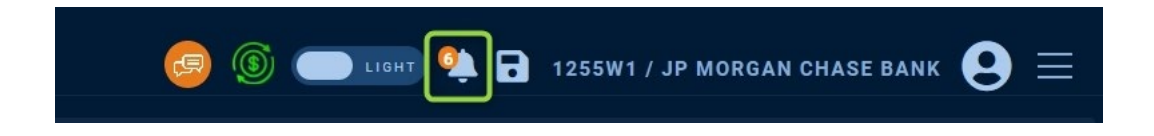

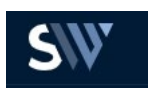

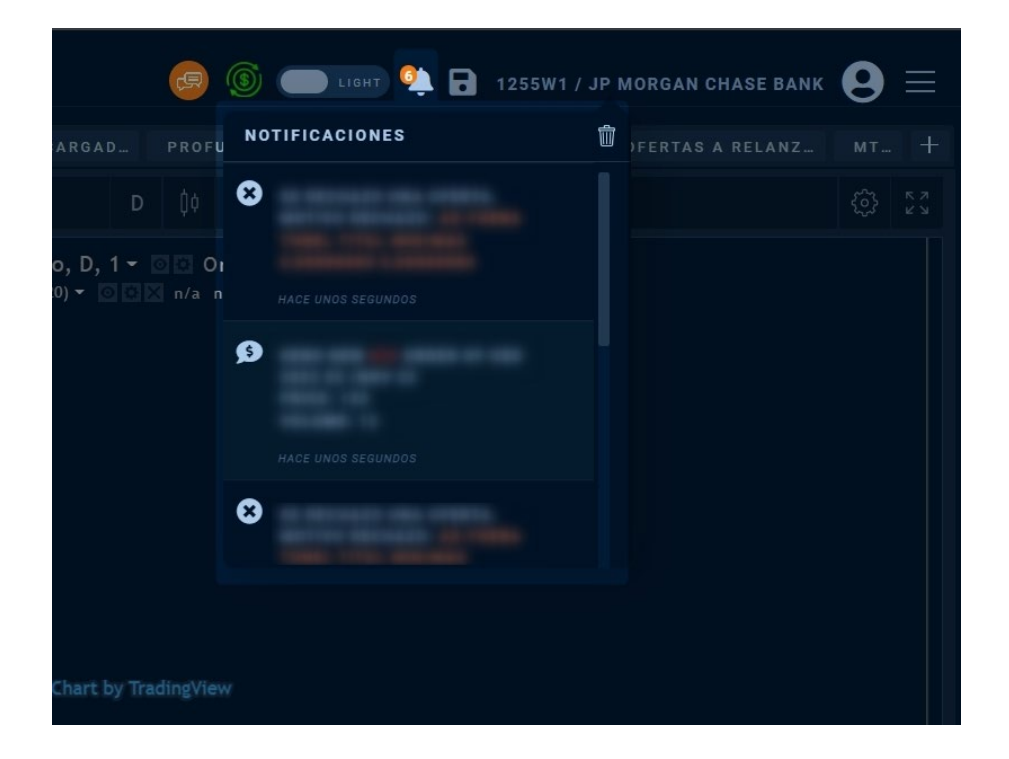

#### **Guardar Disposición**

 Esta funcionalidade permite Guardar la Disposición del Escritorio para que cada vez que se acceda al sistema (desde cualquier navegador) éste traiga predeterminadamente el mismo formato com el que se guardo

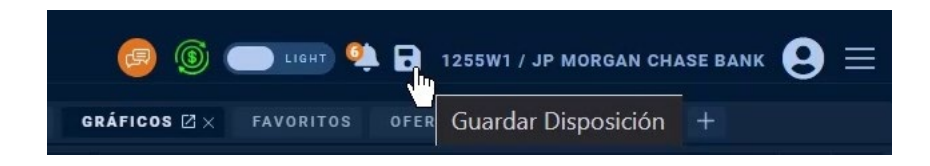

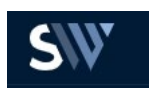

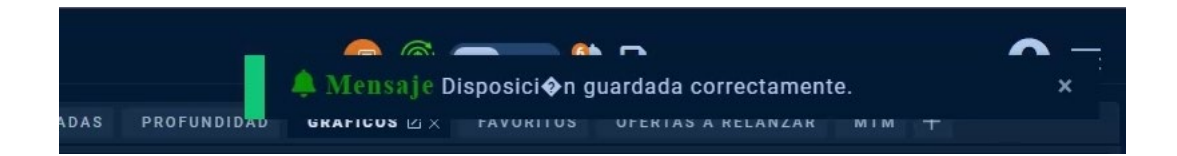

# **Información Usuario/Agente**

Se brinda información sobre el Agente/Operador/Entidad con el que se accede al Sistema

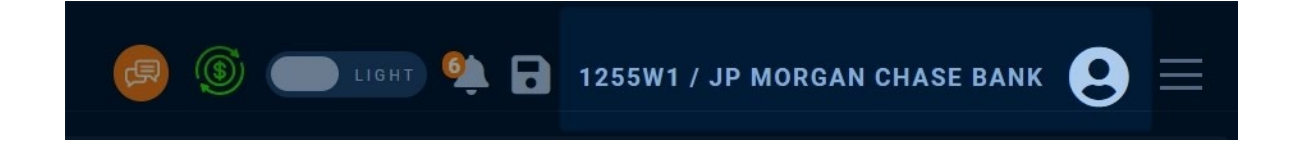

*Menú Desplegable*

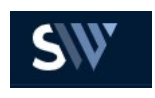

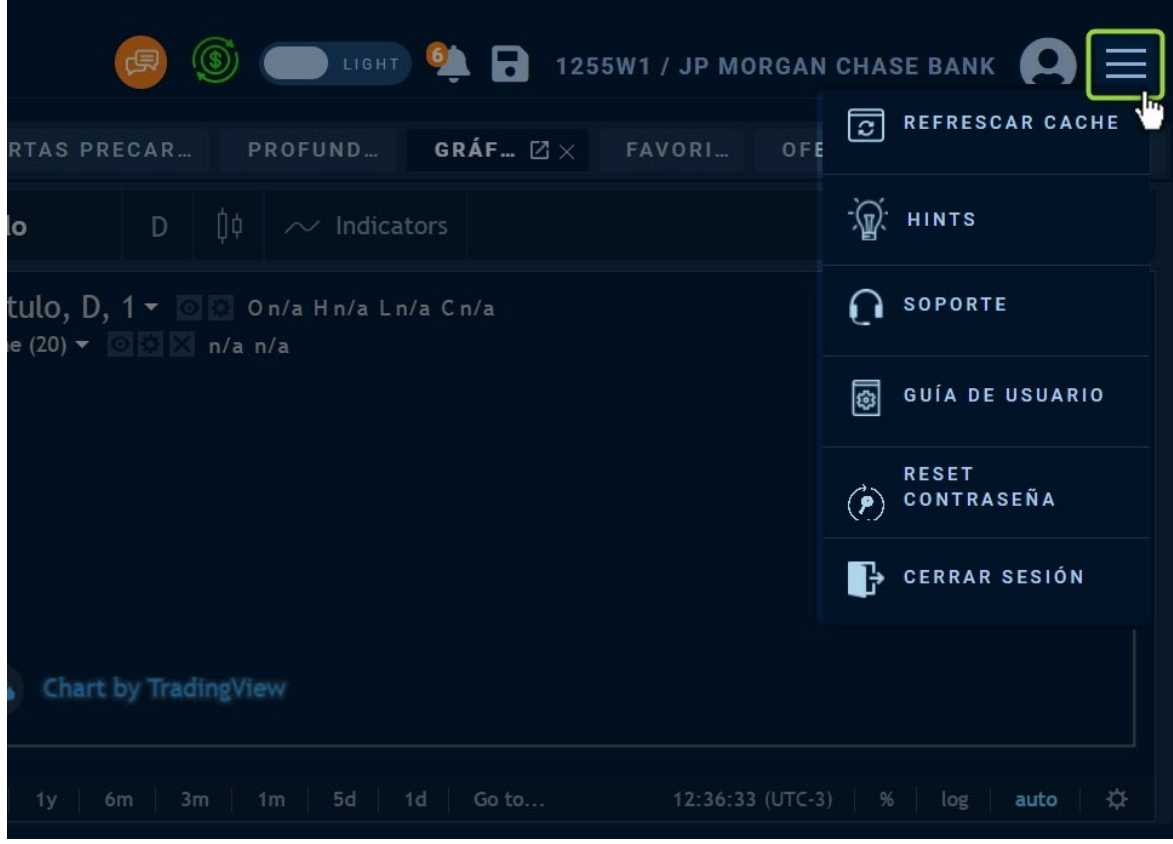

Dicho Menú se encuentra compuesto por las siguientes opciones:

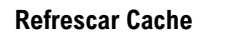

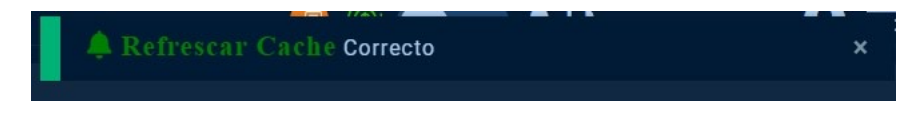

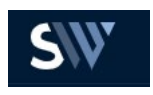

Cuando borras la caché, eliminarás los datos temporales de la aplicación, pero sin borrar tus datos de usuario. Si borras estos datos, puedes resolver algunos problemas de los sitios web, como los relacionados con la carga o el formato.

#### **Hints**

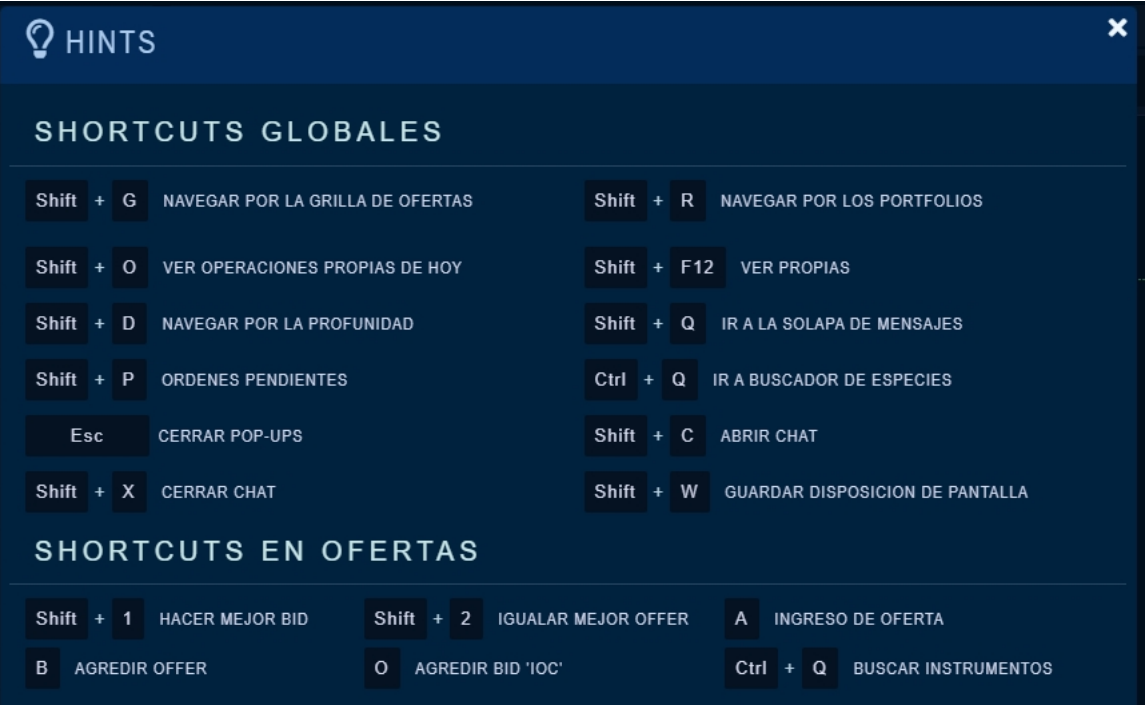

El sistema brinda Atajos de teclado para operar con mayor facilidad

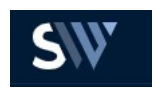

# **Soporte**  $\overline{\mathbf{x}}$ Envíe su consulta **SOPORTE** Mensaje  $\mathbb{C}$  Telefónico **Mesa de Ayuda: 4590-6660** Mercado: 4590-6650<br>Liquidaciones: 4590 - 6600 Int 205 / 239 / 249 / 253 / 283 / 294 / 295 Soporte General siopel@mae.com.ar **<sup>●</sup>** Web www.mae.com.ar  $\blacktriangleleft$  Enviar **O**MAE

El sistema brinda asistencia técnica sobre el producto, la finalidad del soporte es ayudar a los usuarios con el uso del aplicativo y la resolución de cualquier problema que se presente

18

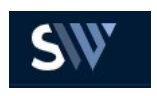

**Guía de Usuarios**

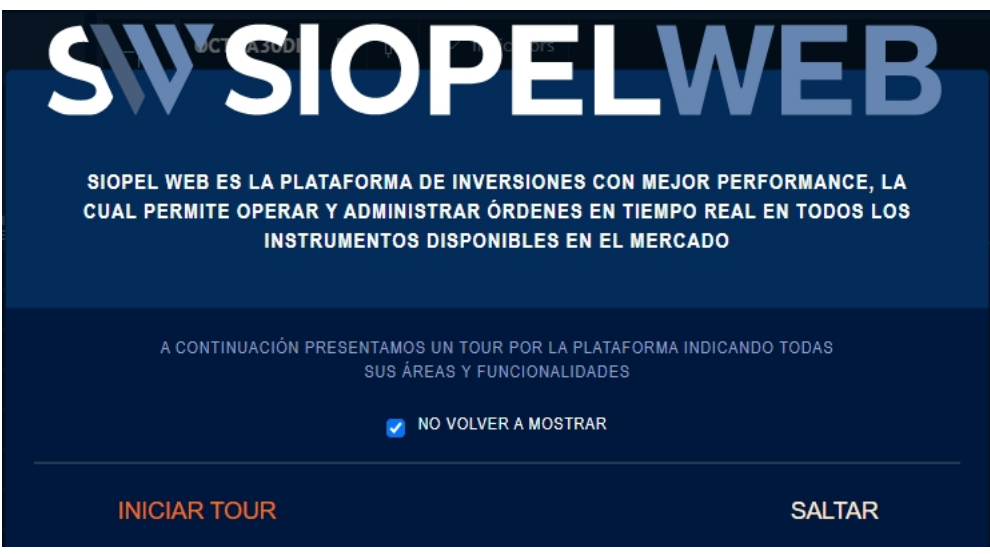

Se realiza un tour por el aplicativo que ayuda a entender su funcionamiento y sus distrintas funcionalidades

#### **Reset Contraseña**

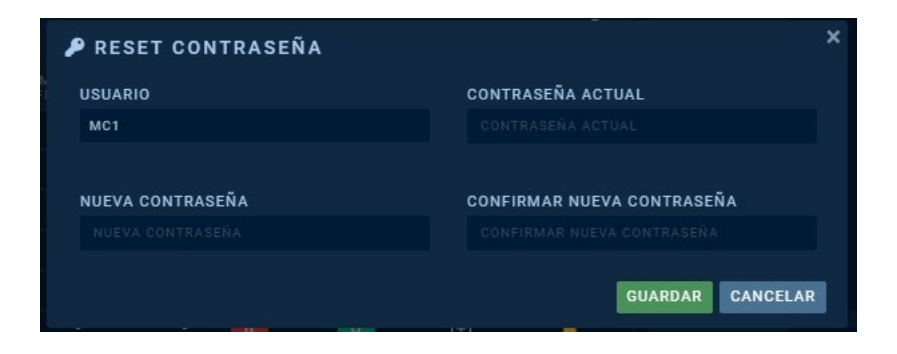

Puedes cambiar tu contraseña por razones de seguridad o restablecerla si la olvidas.

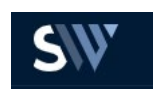

# **Cerrar Sesión**

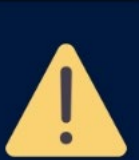

Al cerrar la sesión, las ofertas se darán de baja. ¿Desea efectivamente cerrar la sesión?

Seguir Conectado

Cerrar Sesión

Se encarga de finalizar la sesión y todos los procesos propios de nuestro usuario

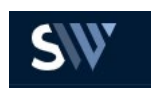

# *Ordenamiento de Pantalla*

La Pantalla de Siopel Web se divide en tres contenedores con un diseñor parecido al siguiente:

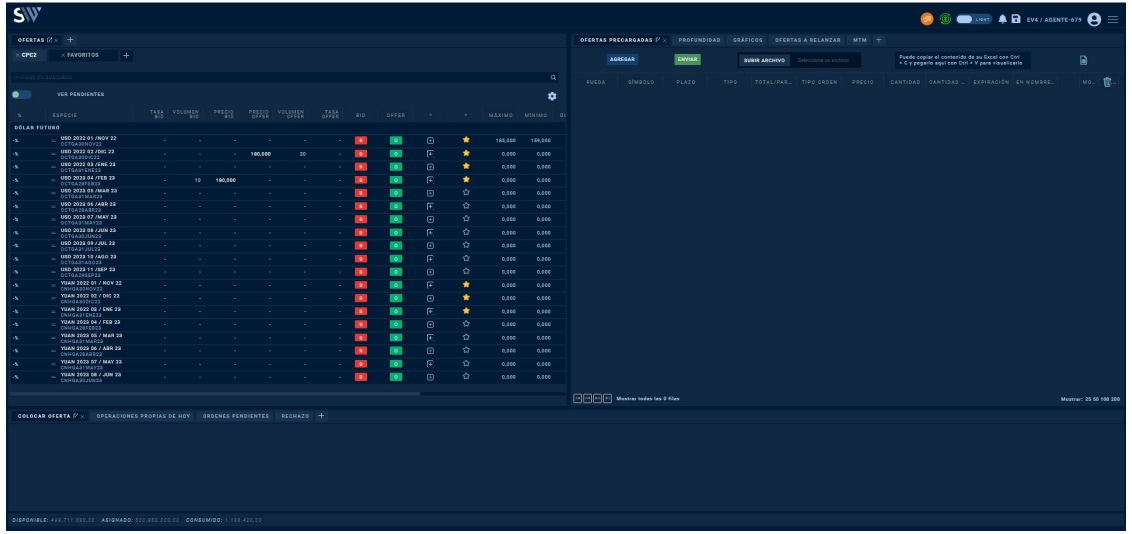

**Nota: si bien los contenedores tienen solapas predeterminadas, es posible abrir cualquier solapa en cualquier contenedor** 

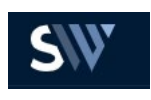

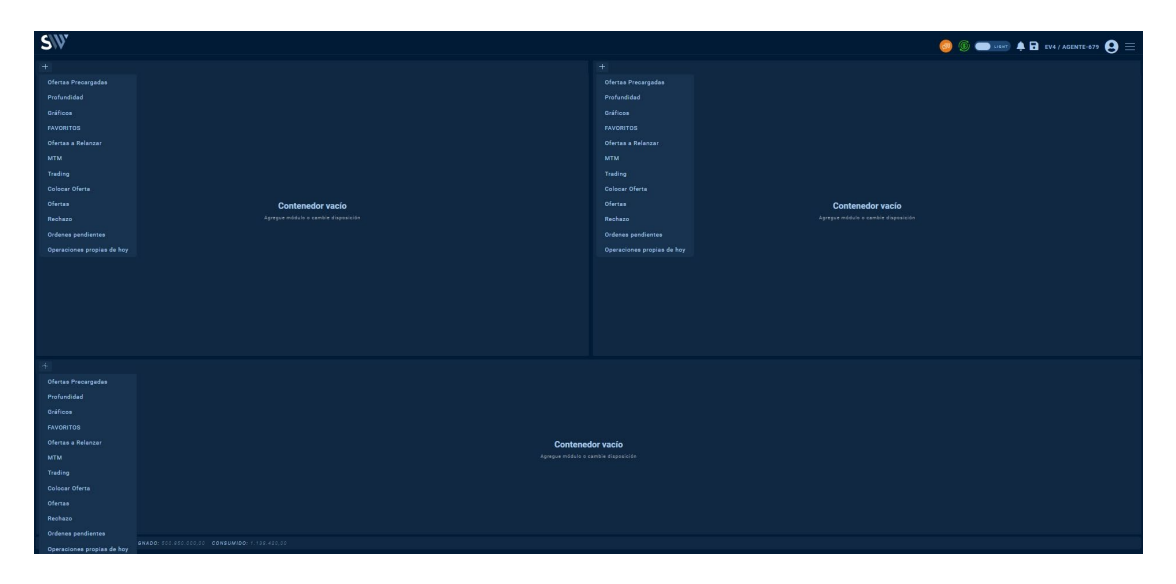

PRIMER CONTENEDOR (IZQUIERDA)

**Market Data de la Rueda, Ofertas y Favoritos** 

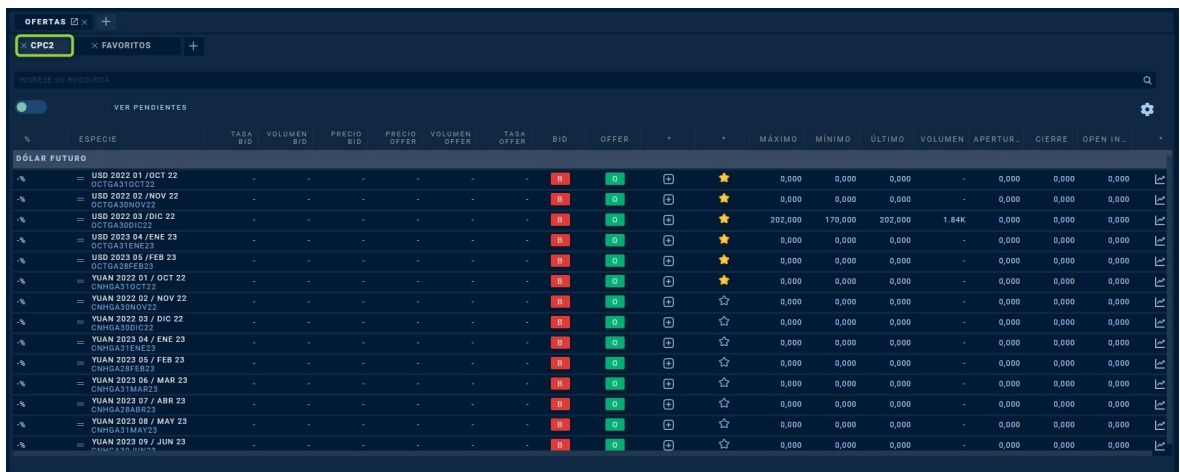

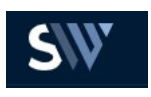

Market-Data: Aquí visualizaremos la data del mercado, la cual muestra la grilla de contratos con todos los datos necesarios para cada instrumento:

- Tasa Bid
- Volumen Bid
- Precio Bid
- Tasa Offer
- Volumen Offer
- Precio Offer
- Botón rápido Bid

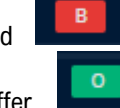

**•** Botón rápido Offer

**•** Botón rápido colocación de oferta (Con este botón se podrá colocar una oferta, esta acción se describe en detalle más adelante)

• Botón agregar a favoritos (Esta funcionalidad permite agregar a favoritos el instrumento y armar un portfolio personalizado, que se visualizará en el tab "Favoritos")

- Botón ver gráfico
- Precio máximo
- Precio mínimo
- Último precio
- Volúmen total
- Precio anterior
- Precio Cierre.
- Open Interés

#### **Alta de Oferta por precio**

Todas las ofertas ingresadas por el aplicativo Siopel web deberán ingresar por precio. Esto causará que la tasa quede variable según el precio operado en la rueda de Forex. La tasa es Market Data solamente no se va a poder operar por esa variable.

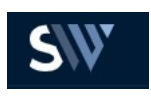

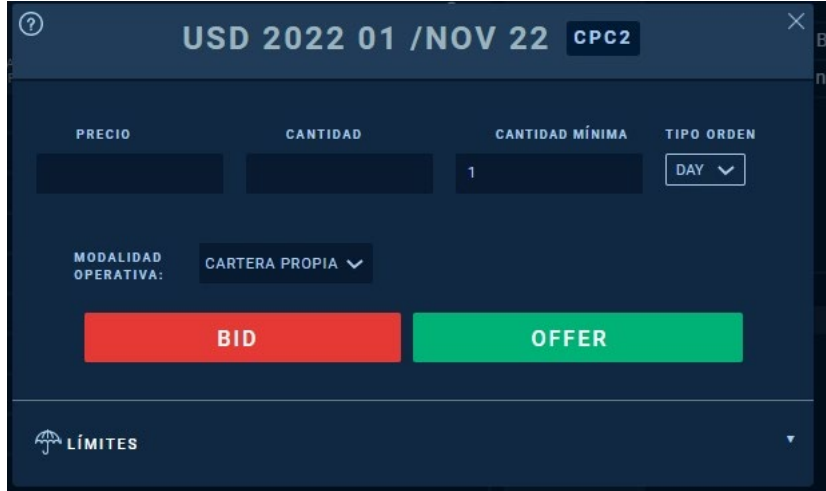

#### **Incorporación de la Tasa en el Market Data**

Aunque la aplicación Siopel web permite registrar ofertas y operaciones definiendo los datos referentes y su respectiva contraparte; el sistema no refleja la tasa, por ello, es imprescindible que desde siopel pc se maneje la misma desde la rueda CAM1 y el aplicativo mantendrá dicha tasa, siendo reflejada en el market data, la solapa de profundidad y en ordenes pendientes.

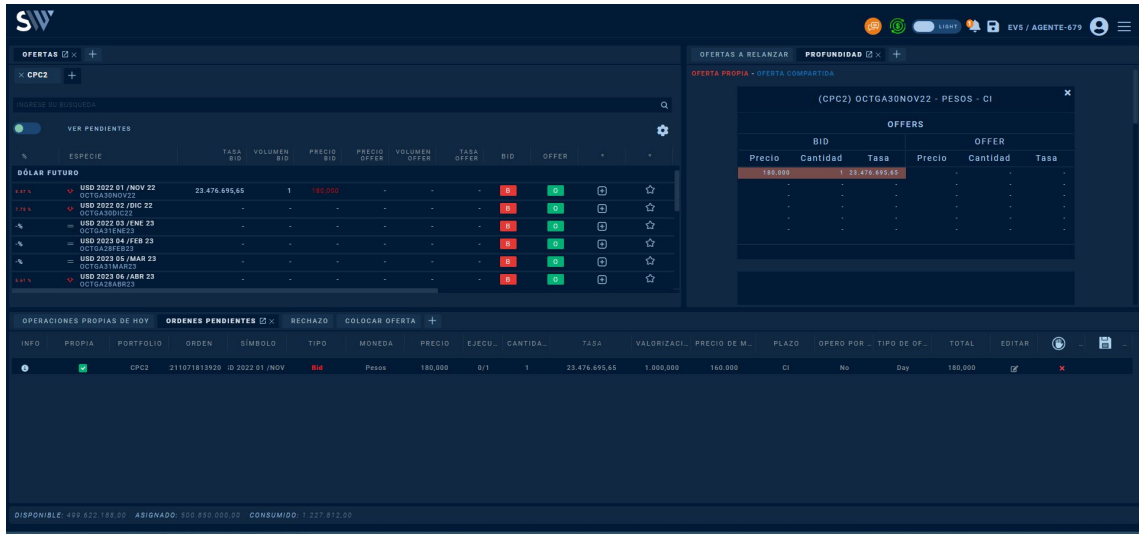

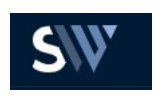

# Desde Siopel PC se ingresa en la CAM1 una oferta y luego se refleja en la CPC2 la tasa correspondiente.

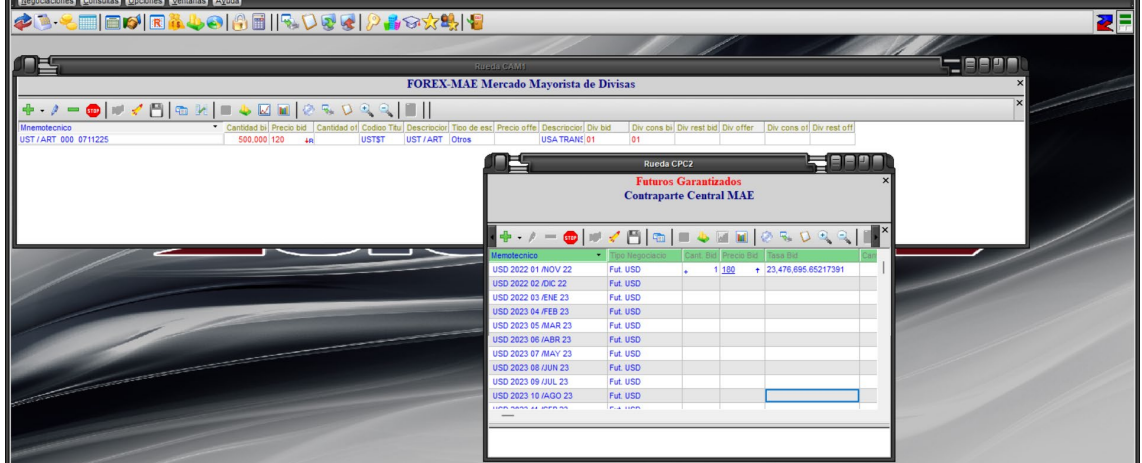

#### **Favoritos**

En este tab se visualizarán todos los instrumentos agregados a "Favoritos", se los podrá ordenar como se 眉 desee y se tendrá la posibilidad de guardar la configuración de dicha solapa con el botón "Guardar"

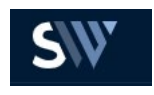

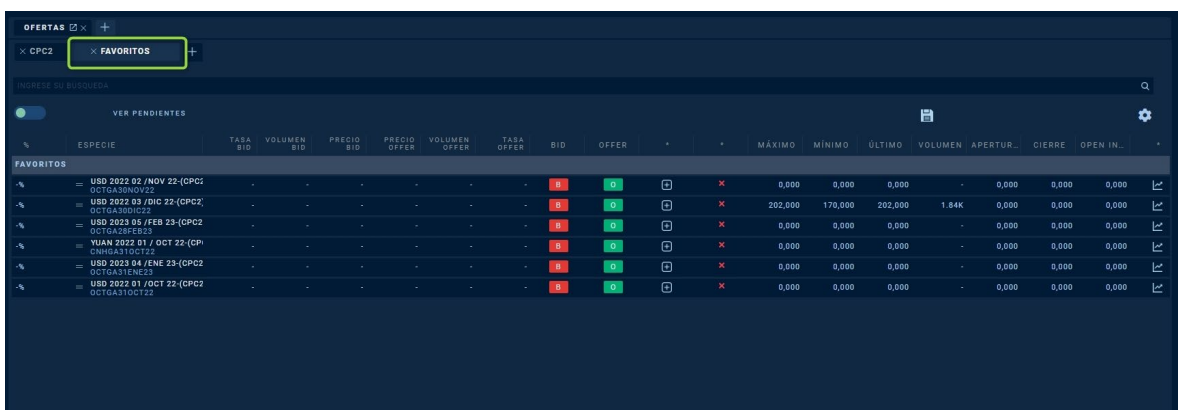

#### **Buscador de Instrumentos**

Nos permite buscar instrumentos y filtrar por nombre. A medida que se tipea el nombre del instrumento que se desea encontrar, los nombres en la grilla se van subrayando en color amarrillo sí coinciden con nuestra búsqueda.

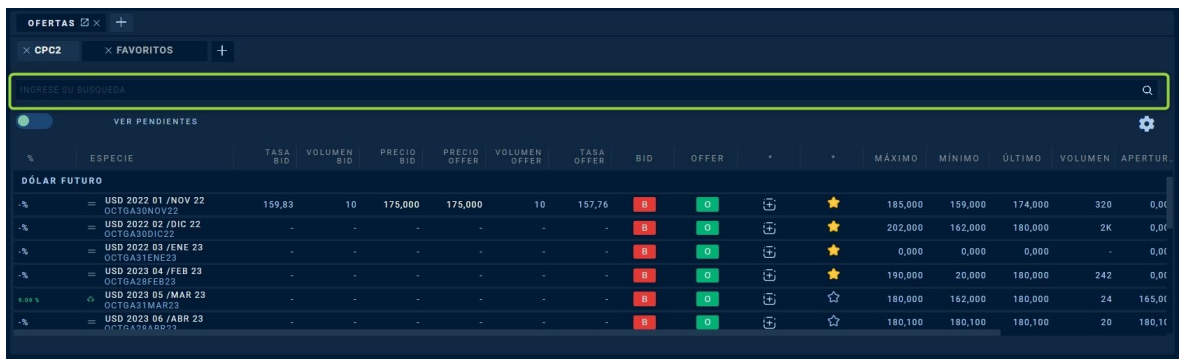

**Icono mas (+) que redirecciona a un menu con otras solapas que se pueden abrir en dicho contenedor**

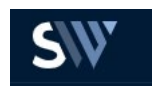

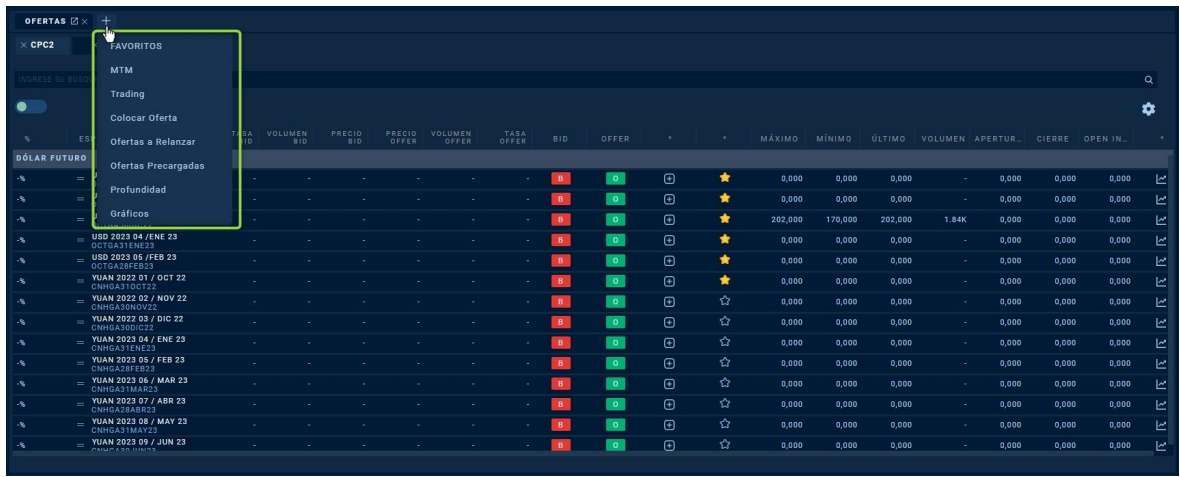

#### **Ver Pendientes (Es lo que conocemos en Siopel PC como "Ver OfertasPropias")**

Con este switch se podrán visualizar las ofertas pendientes propias en el mercado. Esto nos da la posibilidad de comparar el mejor BID y el mejor OFFER con respecto a nuestras posiciones.

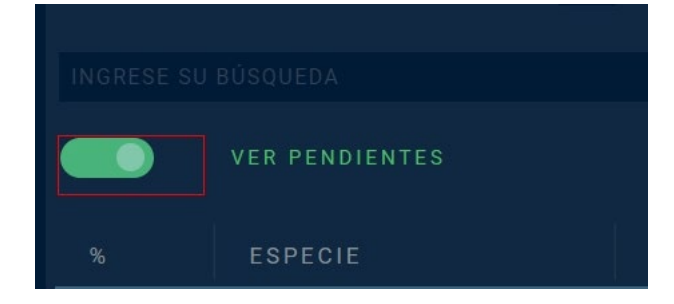

**Configuración de Ingreso de Ofertas** 

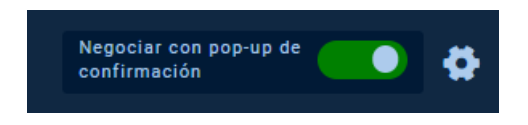

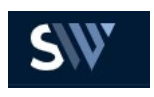

Con esta opción podremos configurar la visualización de la colocación de las ofertas. Por default, el ingreso de ofertas se ve de la siguiente manera:

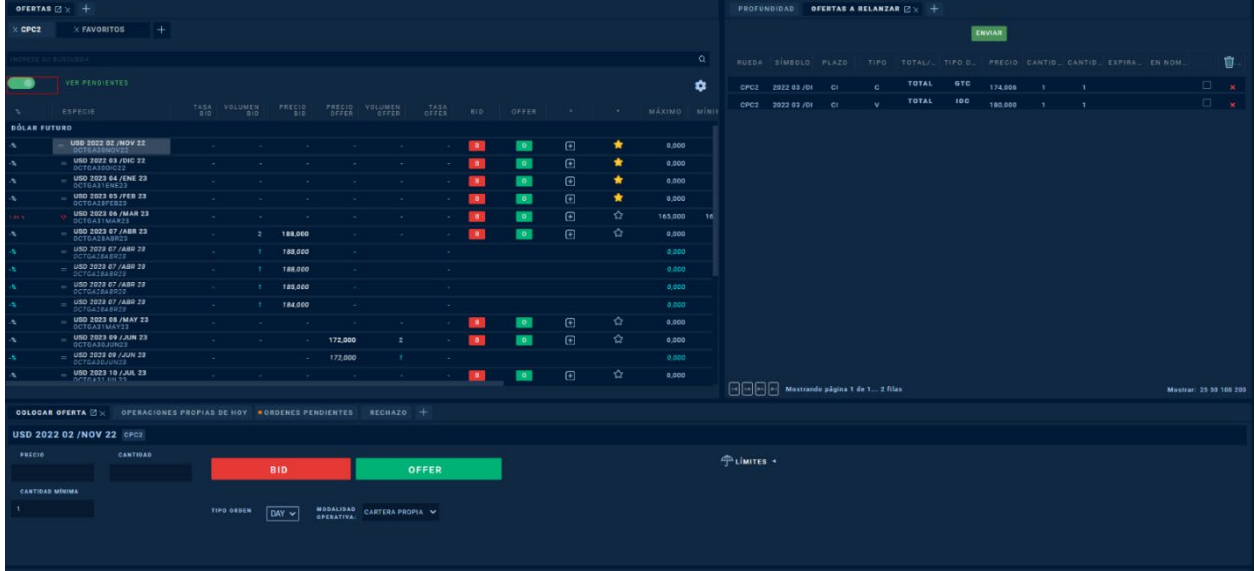

El contenedor se dispara haciendo clic sobre el nombre del instrumento, en los botones rápidos de BID u OFFER y en el botón +.

Automaticamente el cursor de dirige al contenedor, al campo de precio, con la tecla TAB nos movemos por los siguientes campos hasta los botones de BID u OFFER.

Este contenedor nos permite visualizar la grilla de mercado al mismo tiempo que operamos.

Si deshabilitamos esta opción, lo que veremos al ingresar una oferta es un pop-up, con el mismo funcionamiento, pero nos servirá como verificación en caso de que el operador quiera chequear más detenidamente su oferta a lanzar.

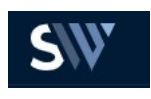

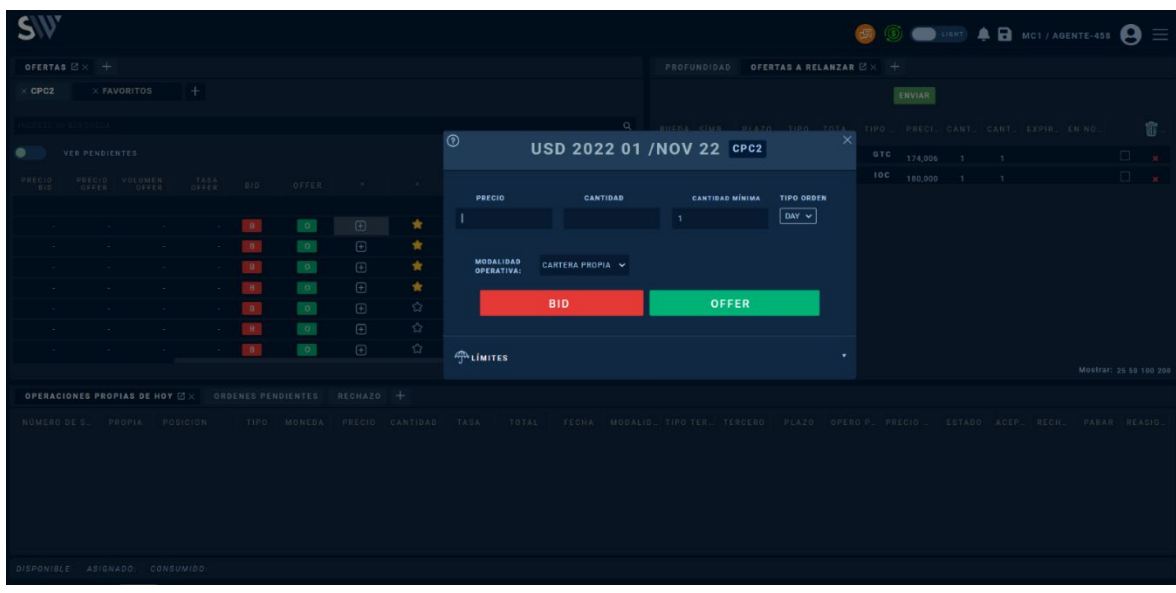

#### SEGUNDO CONTENEDOR (DERECHA)

#### **Posición MTM**

Durante la vigencia de la operación, las partes se obligan a liquidar diariamente las posiciones abiertas entre las mismas mediante el mecanismo "mark to market"´ (MTM), que consiste en la liquidación diaria por diferencia entre el precio de cierre operado en el plazo del contrato del día de liquidación "t" respecto del precio correspondiente al día "t-1", y al cumplirse el término pactado, se procederá a su liquidación final de acuerdo a las pautas establecidas por las partes en el respectivo Acuerdo Marco.

El MAE comunicará a través de SIOPEL WEB a cada Agente el resultado de la Valuación MTM Diaria, sus Posiciones Netas Bilaterales, su Posición Neta Multilateral y, los saldos deudores y acreedores diarios resultantes. Esto debe ser así para cartera propia y por cada tercero por el que haya operado el agente.

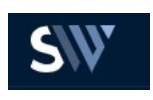

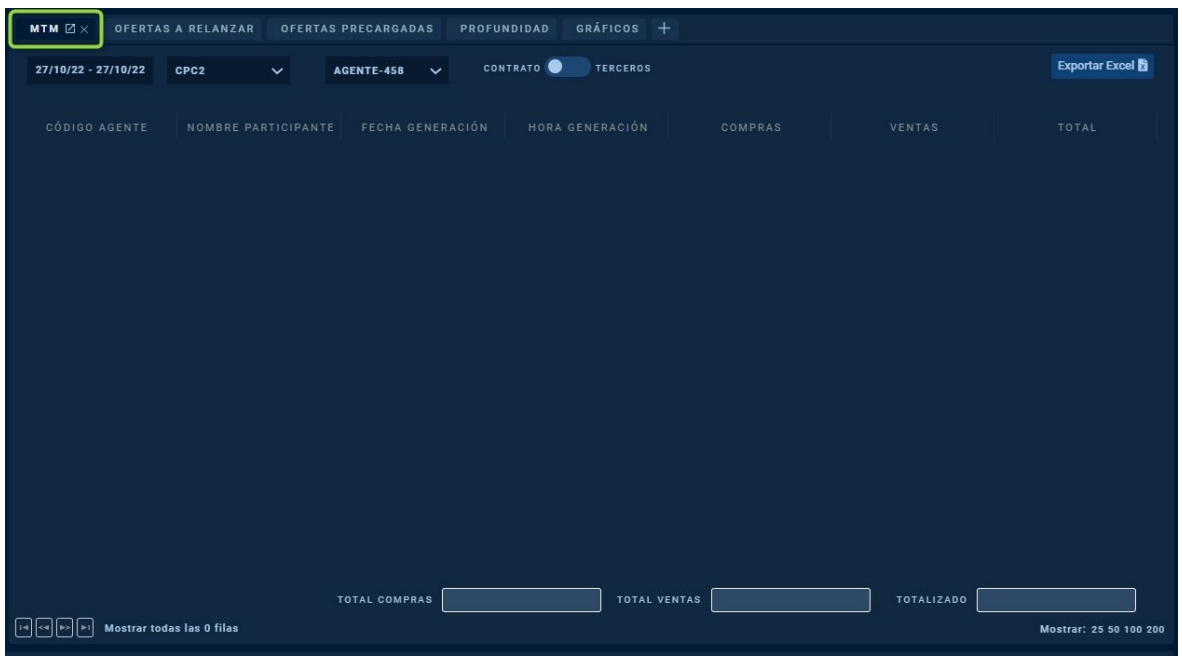

#### **Ofertas a Relanzar**

Ante una desconexión por inestabilidad en la red o cortes de energía el sistema debe ser capaz de detectar estos eventos, tomando la acción de bajar todas las posturas que este operador tenga activas en el sistema.

Al restablecer la conexión el sistema deberá preguntarle al operador si quiere relanzar las ofertas al mercado. Para este caso se contempla la caída del Front web y Servidor FIX

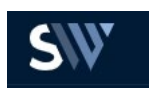

En caso de seleccionar la opción de **"Seguir Conectado"** se podrá seguir en el sistema y las ofertas seguirán dadas de baja, pero si se desea relanzar las mismas se debe seleccionar la opción **"Aceptar"** y el sistema te redigirá a la solapa de Ofertas a Relanzar, en la cuál se realizará la selección (pudiendo ésta hacerse de manera individual o masiva) y envio de las mismas.

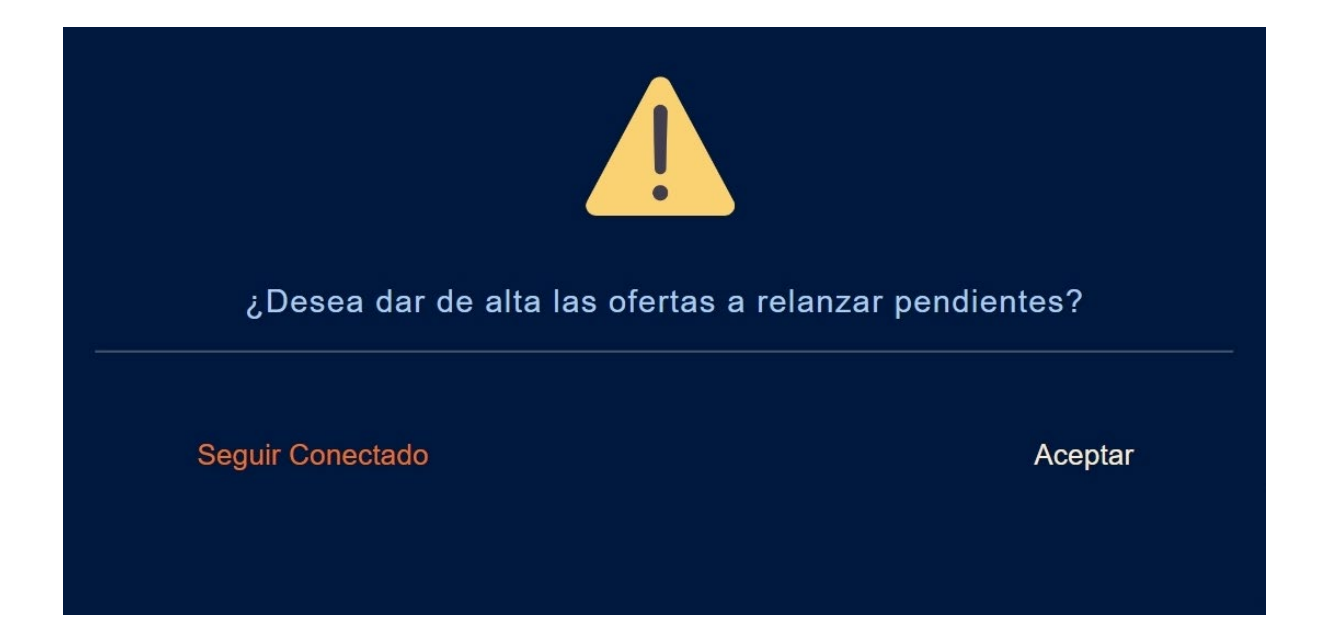

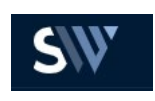

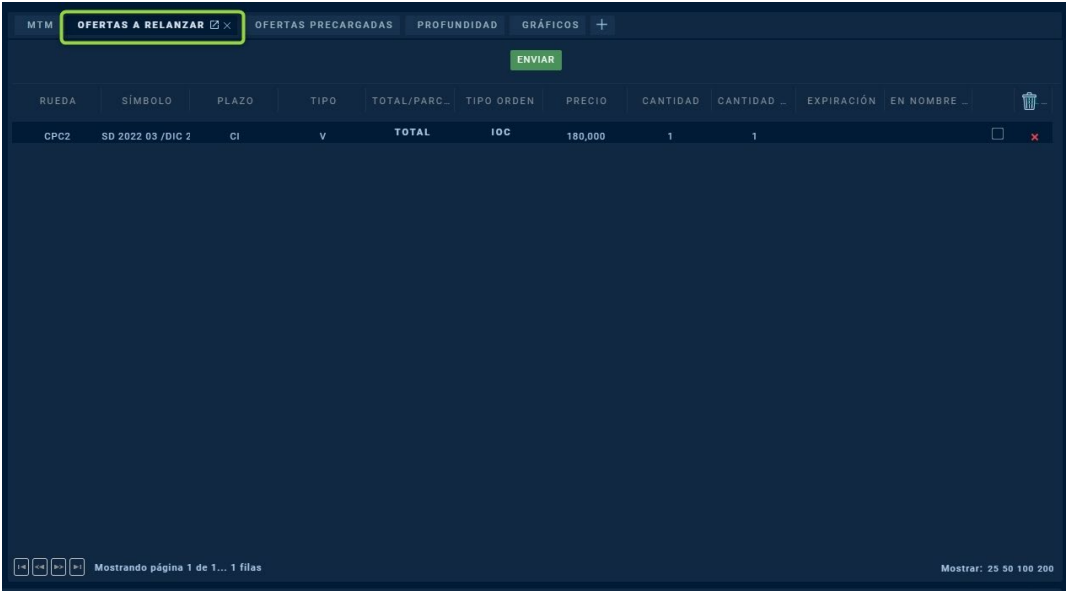

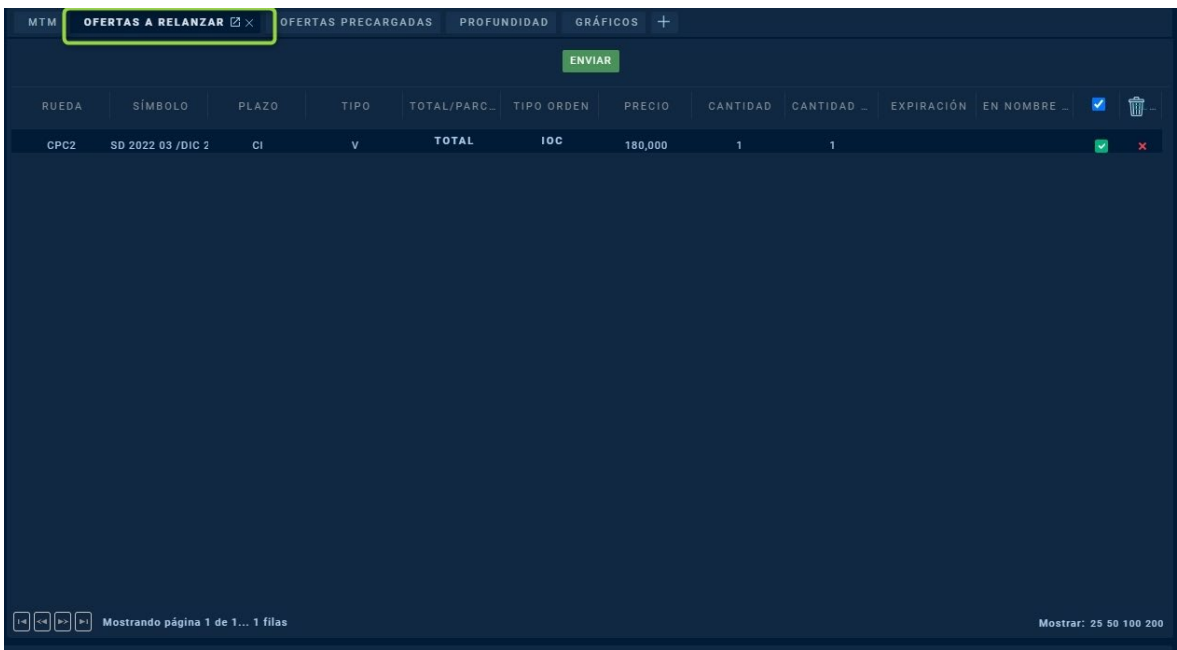

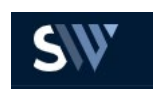

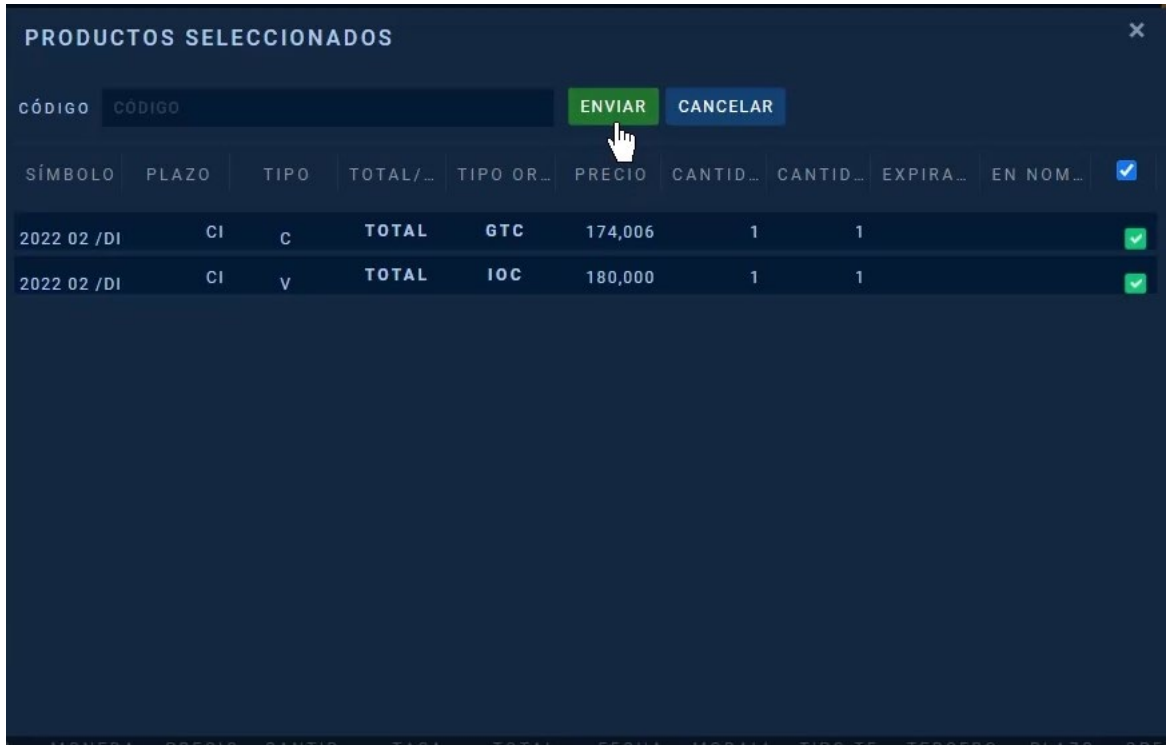

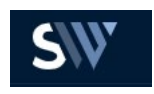

#### **Ofertas Precargadas**

Los usuarios que utilizan el aplicativo tendrán la posibilidad de precargar las ofertas (ordenes seria un DMA y no forma parte del alcance) en un formulario para su posterior lanzamiento.

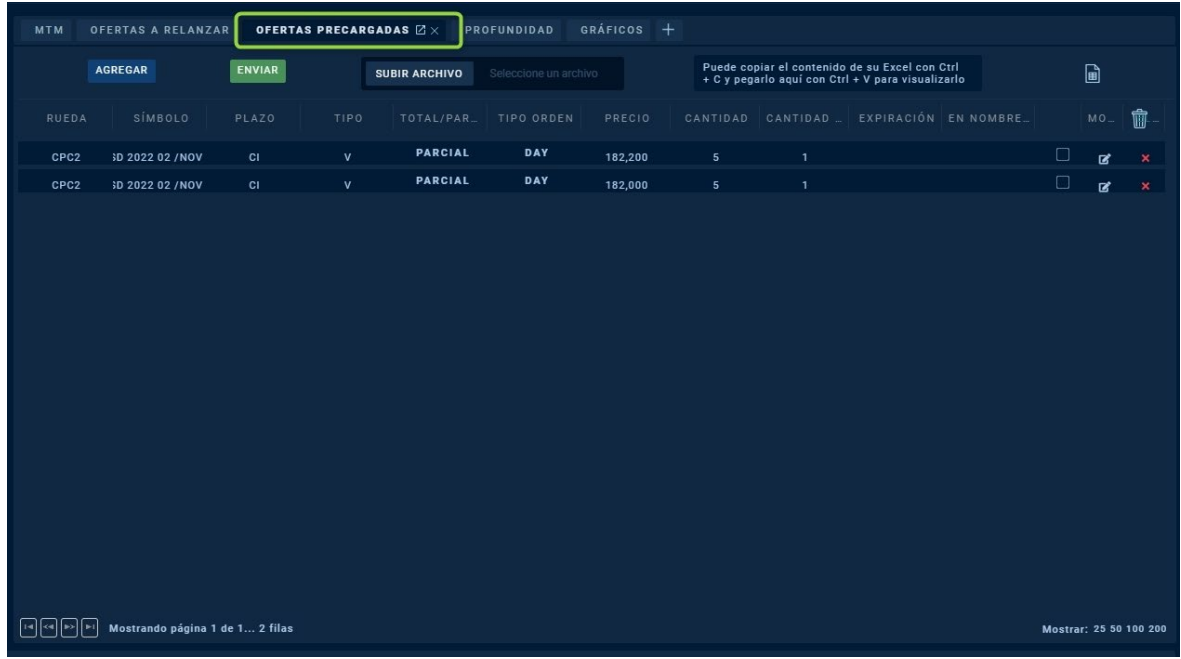

Para agregar y guardar una oferta de manera manual, basta con hacer clic en la opción "Agregar" cargar la oferta deseada completando los campos:

- Mercado
- Rueda
- Producto
- Plazo
- Precio
- Cantidad
- Cantidad mínima
- Tipo de Orden
- Modalidad Operativa

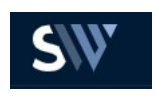

#### Seleccionar BID u OFFER  $\mathbb{Z}^2$

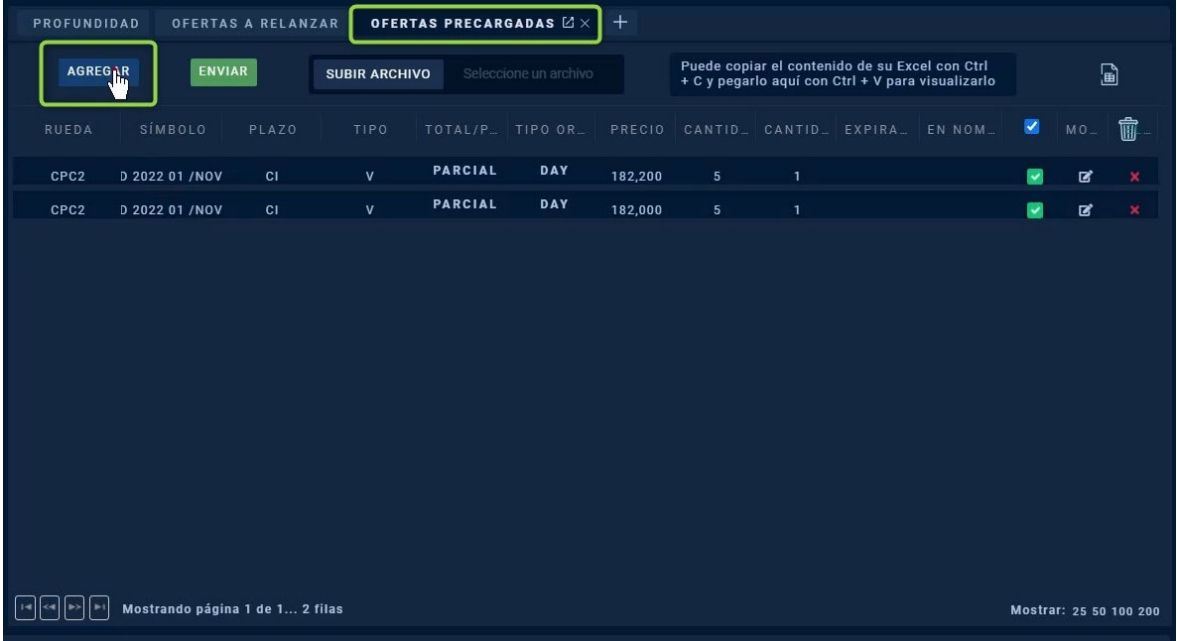

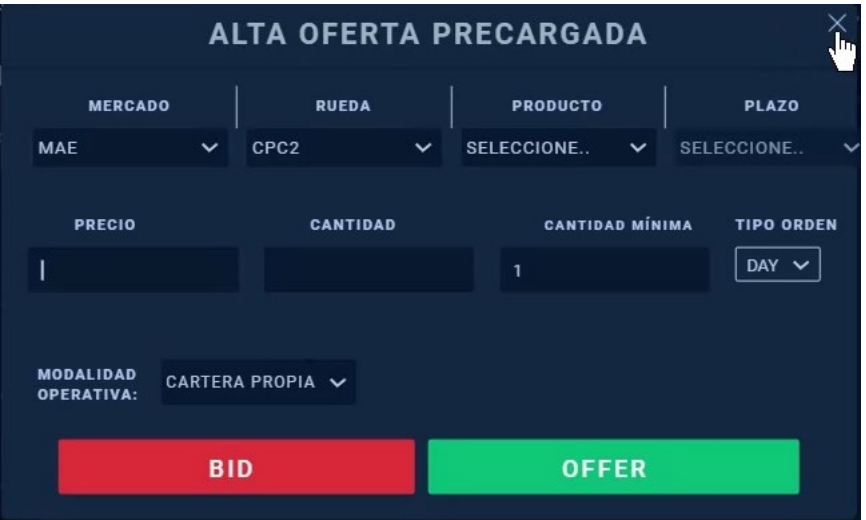

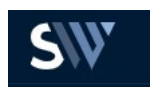

El sistema también ofrece otra manera de cargar una o varias ofertas y es a través de un Excel (conformado por todas las ofertas deseadas) que cumpla con el siguiente formato:

- Símbolo
- Mercado
- Moneda
- Rueda
- Plazo
- CompraVenta
- Tipo
- Precio
- Cantidad
- Cantidad Mínima
- Expiración (Opcional)
- Tercero

También se le puede dar Ctrl+C (Copiar) y Ctrl+V (Pegar) sobre la pantalla

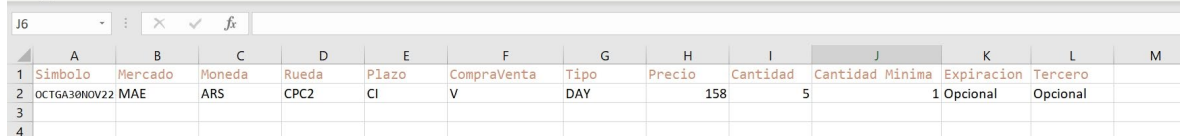

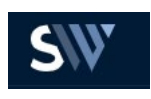

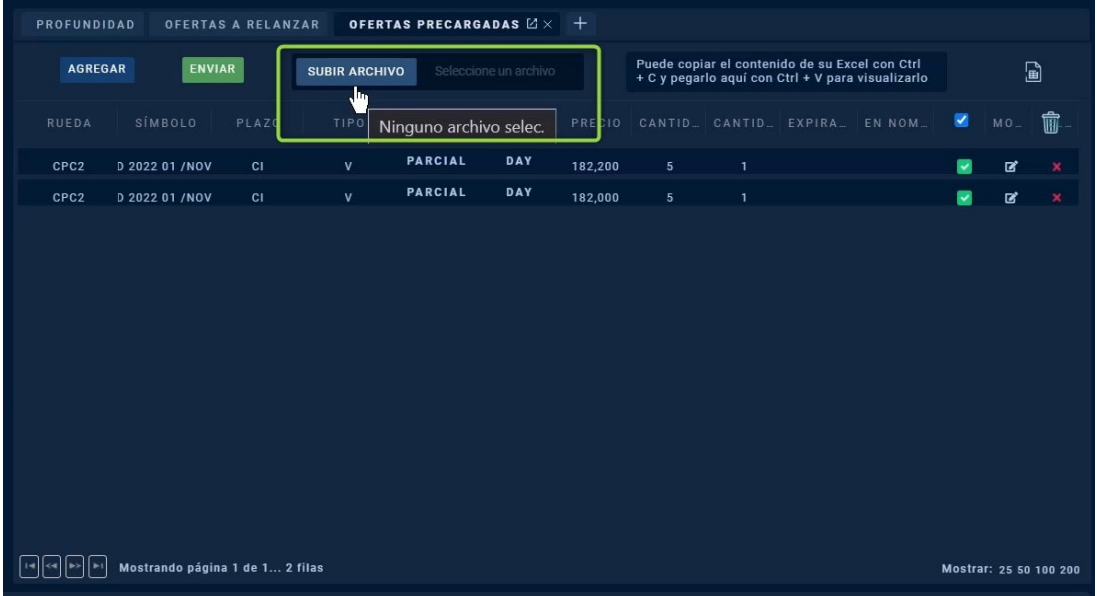

Para subir una oferta precargada se las puede seleccionar de manera individual (haciendo check sobre el cuadrado ubicado al final de esta) o de manera masiva/select all (haciendo check en el cuadrado blanco situado arriba de las mismas) y pulsando la opción "Enviar" para visualizarla en el Market Data

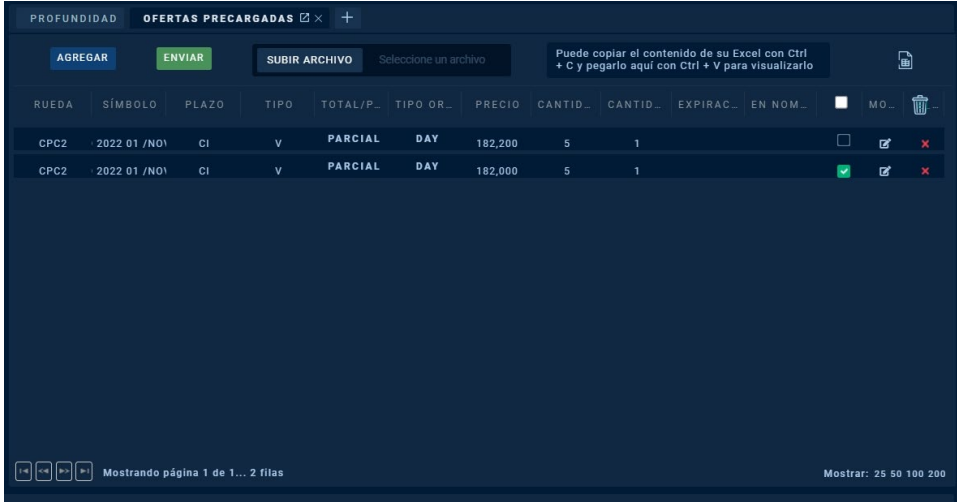

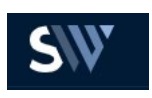

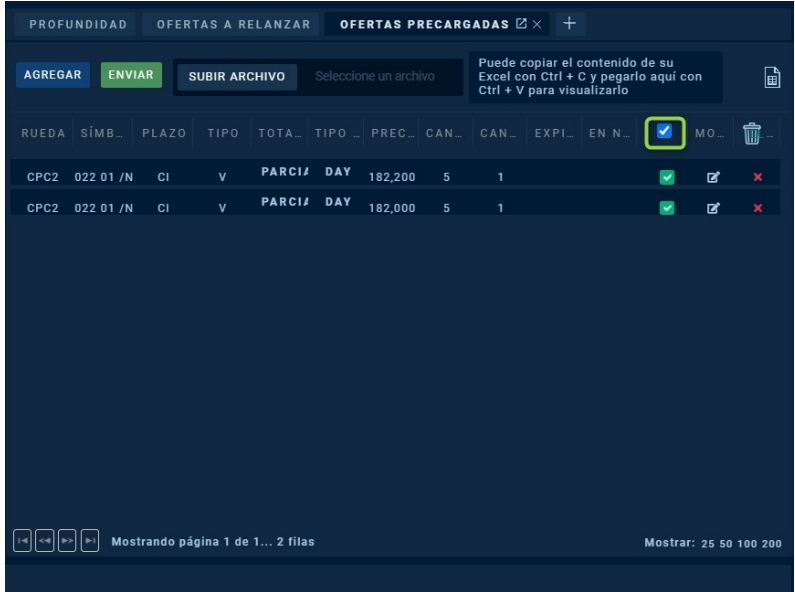

#### **Profundidad (Es lo que conocemos en Siopel PC como Pila)**

En este módulo se visualiza la pila de los instrumentos, se podrán seleccionar los instrumentos que se deseen, arrastrarlo desde el Market Data y visualizarlos al mismo tiempo. El primer contenedor es variable, es decir, si me desplazo por la grilla de mercado sobre los instrumentos, el contenedor se ira actualizando y cambiara el nombre del instrumento en donde estemos posicionados.

En la pila veremos tanto de BID como de OFFER:

- Precio
- Cantidad
- Tasa

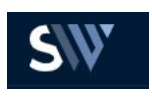

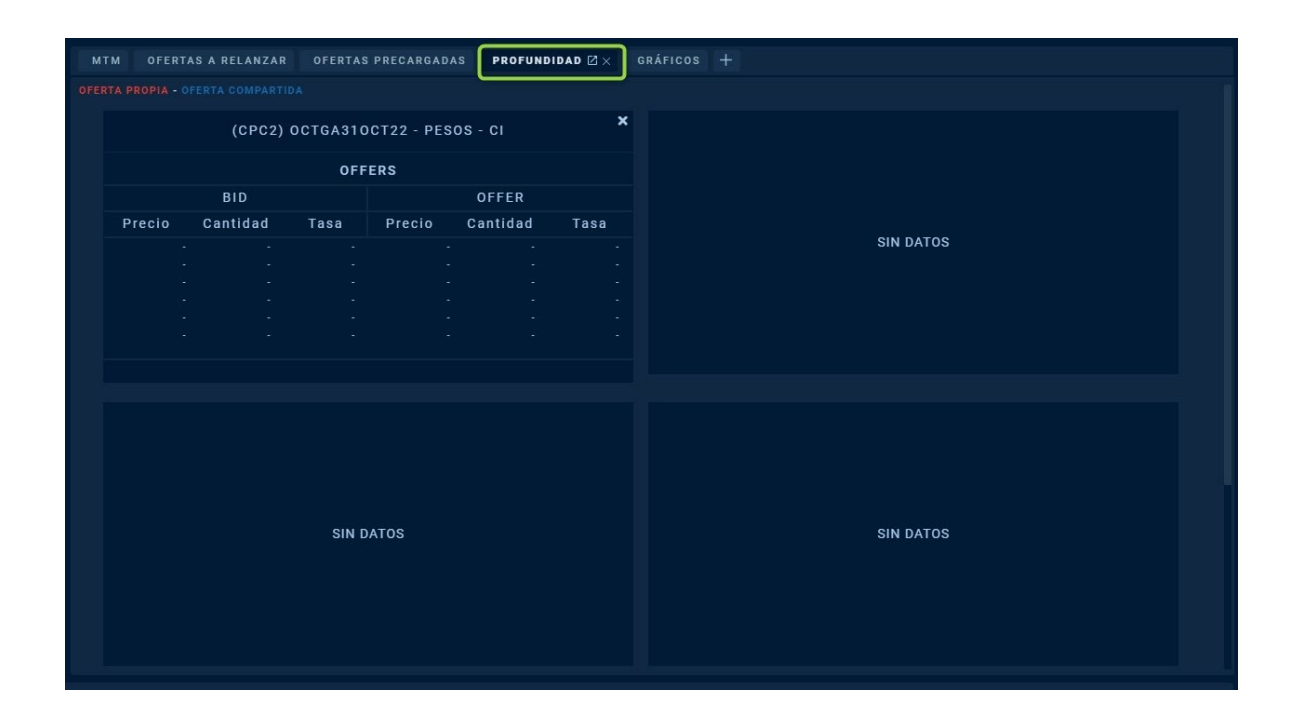

A su vez visualizaremos cuando una oferta sea propia remarcada de rojo, y cuando sea compartida remarcada con azul.

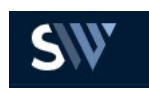

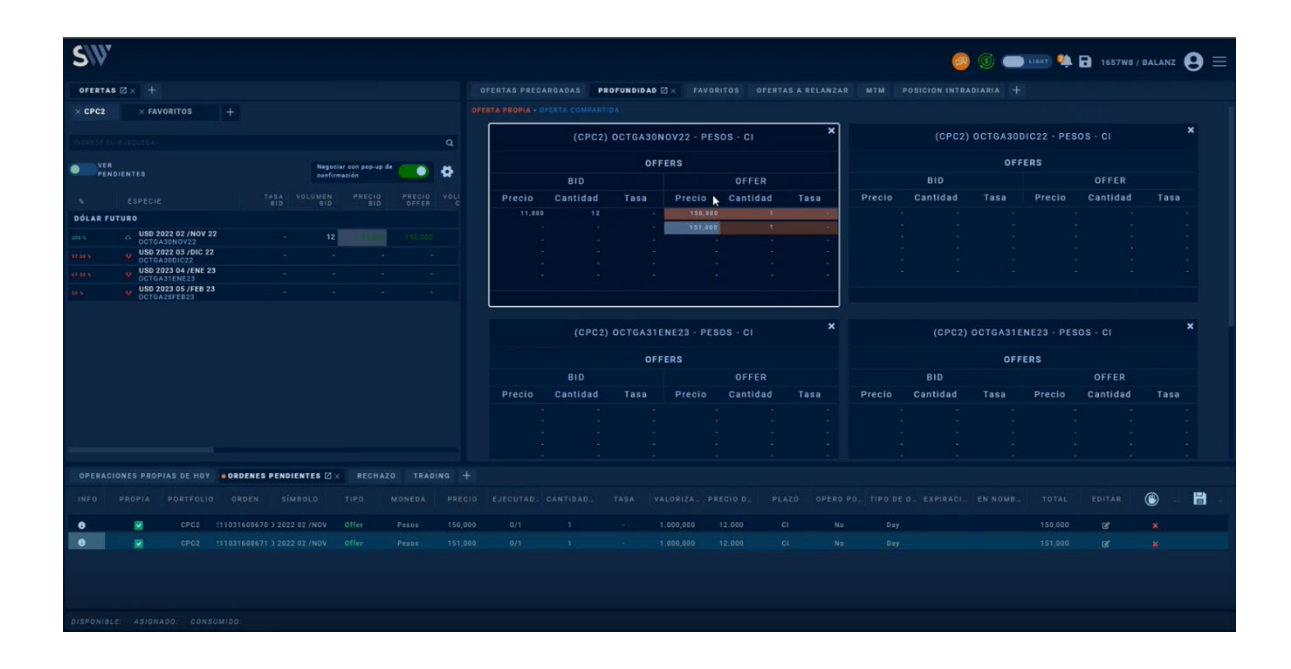

#### **Gráficos**

Los **Gráficos de trading** muestran los movimientos de precios y el volumen de operaciones de un instrumento financiero a lo largo del tiempo. Son un indicador del valor pasado y presente de un activo, muestran los patrones de actividad de compra y venta, y señalan cuánto ha cambiado el valor de un activo con el tiempo.

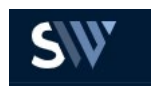

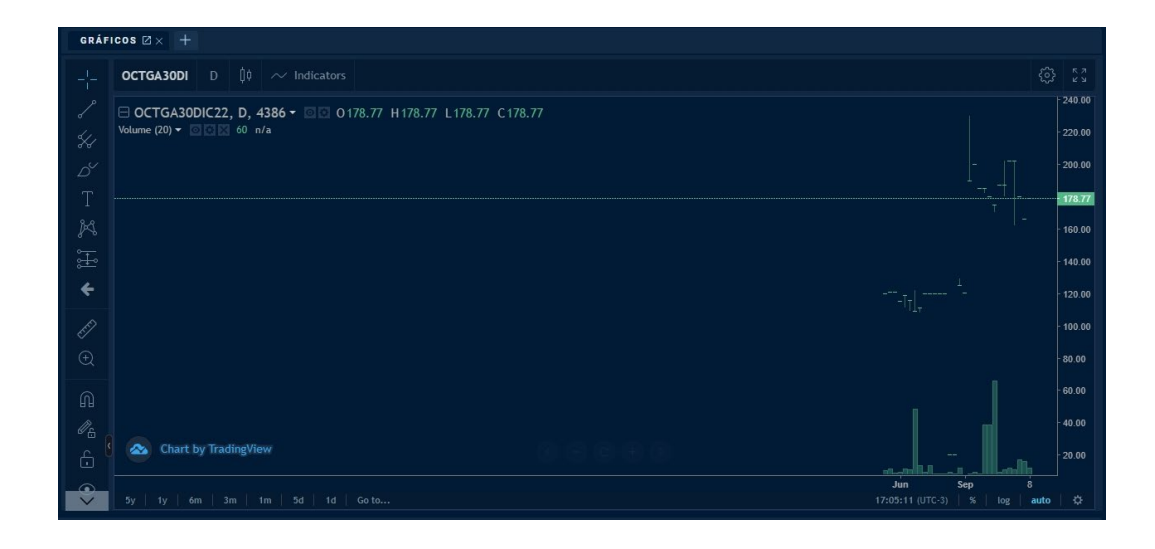

**Icono (+) que redirecciona a menu desplegable de otras solapas que se pueden abrir en este contenedor** 

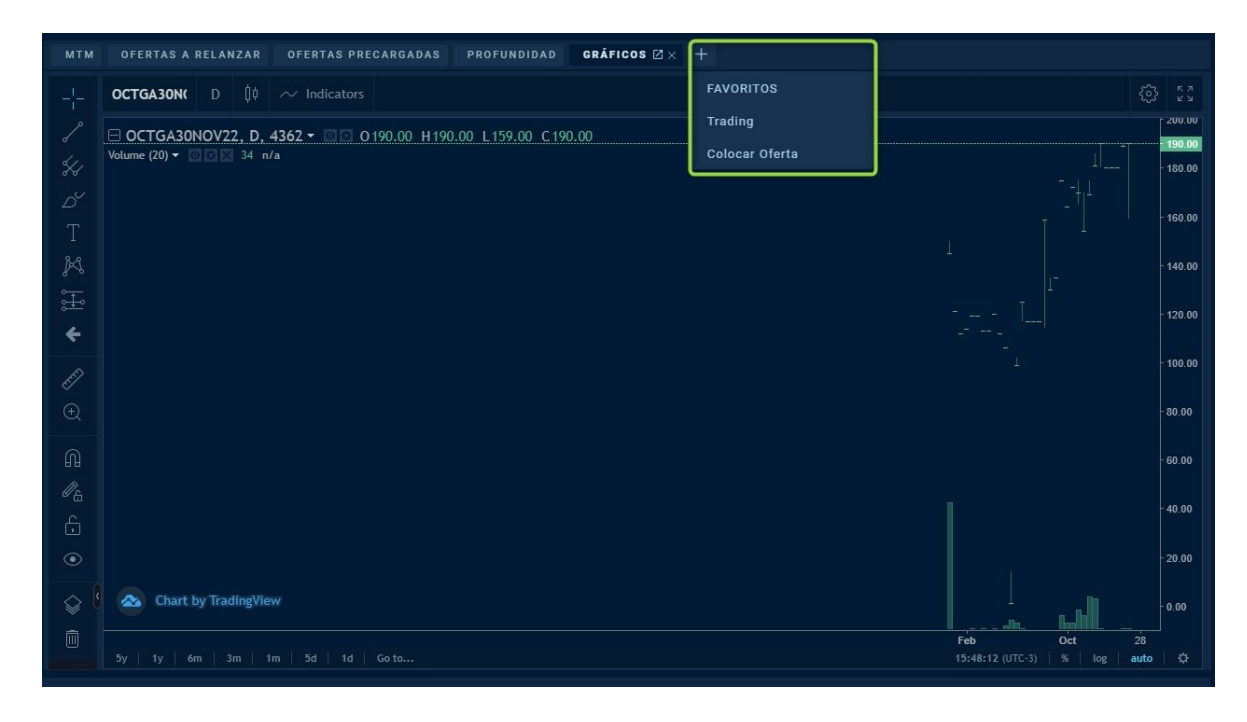

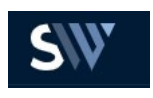

# CONTENEDOR INFERIOR

#### **Operaciones Propias de Hoy**

En dicha solapa se visualizarán las operaciones cerradas/concertadas del día

La grilla muestra:

- **•** Número de secuencia
- **•** Propia
- Posición
- Tipo
- **•** Moneda
- **•** Precio
- **•** Cantidad
- **•** Tasa
- Total
- **•** Fecha
- **•** Modalidad Operativa
- **•** Tipo de Tercero
- Tercero
- **•** Opero por Tasa
- **•** Precio de Mercado
- **•** Estado
- **•** Aceptar Baja
- **•** Rechazar Baja
- **•** Parar
- **•** Reasignar

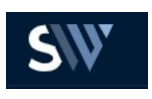

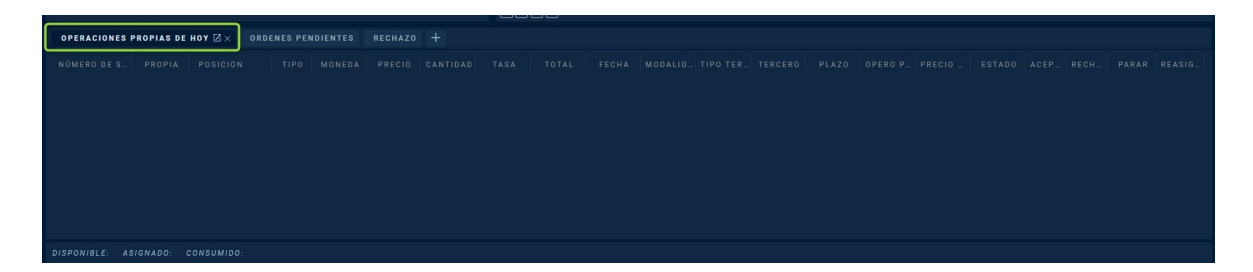

Desde aquí se podrán realizar otras funciones como:

**• Dar de baja una operación**: Deberá estar contemplado como ocurre actualmente en la operatoria del segmento garantizado, una vez concertada una operación en Siopel web el agente debe poder solicitar la baja. La cual, debe ser validada por el mercado y confirmada por la contraparte. De confirmarse, esta novedad debe trasladarse al sistema de liquidación Mae Clear para cancelar los movimientos. Esto tiene que suceder antes del cierre de lote de liquidación.

**• Reasignarla:** En Siopel Web se puede reasignar siempre y cuando la rueda este abierta y el proceso de novación no este ejecutado, salta un pop up donde selecciona el tercero, acepta y emite un correo a control, éste visualiza en su interactivo y reasigna la operación, el AS400 manda por medio de un broadcast el mensaje a Siopel PC y Siopel Web

#### **Ordenes Pendientes**

En dicha solapa se podrán visualizar todas las ofertas que se hayan enviado al mercado pero que aún no se han cerrado.

#### En esta grilla veremos:

- **•** Información
- **•** Propia: Si no es propia (es decir de otro operador del mismo agente) aparecerá destildada.
- **•** Portfolio (Rueda)
- **•** Orden
- **•** Símbolo (Especie)
- **•** Tipo
- **•** Moneda

**•** Precio (El cual podremos modificar desde la grilla haciendo doble click o ENTER para hacer el campo editable, y pulsando ENTER nuevamente para aceptar)

- Ejecutado
- **•** Cantidad

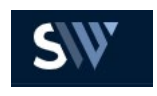

- **•** Tasa
- Valorización
- Precio de Mercado
- Plazo
- **•** Opero por Tasa
- **•** Tipo de Oferta
- **•** Expiración
- **•** En Nombre de
- **•** Total

#### Desde aquí se podrán realizar otras funciones como:

- Editar **como Editar editar nuestra oferta, pero esta vez levantando un pop-up de confirmación.**
- **•** Botón de Pánico: Se podrán dar de baja ofertas una por una o todas juntas con el botón principal de la

◉ columna

• Guardar ofertas haciendo clic en el icono

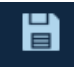

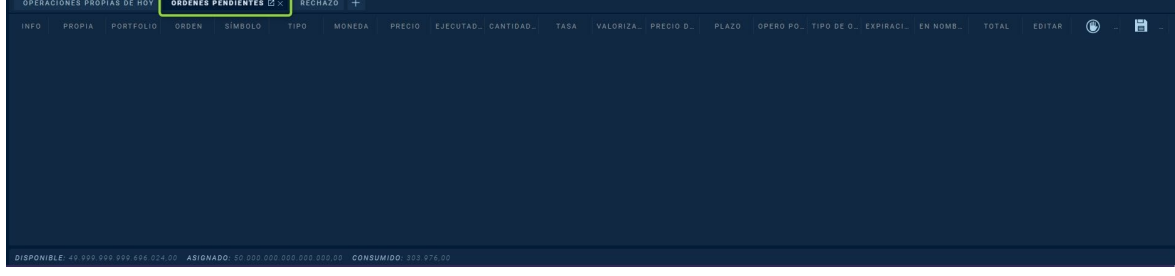

#### **Rechazos**

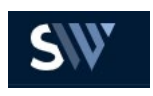

En dicha solapa se visualizarán las ofertas que fueron rechazadas y el motivo de rechazo (Los mismos podrán visualizarse también en la Caja de Notificaciones).

En la grilla se muestra:

- **•** Orden
- **•** Propia
- Portfolio
- Símbolo
- Tipo
- Precio
- **•** Cantidad
- **•** Plazo
- Opero por Tasa
- Comentario: Aquí se detalla el motivo del rechazo.

Desde aquí se podrán realizar otras funciones como:

• Eliminar **indicio de manera individual o masiva con el botón principal de la**<br>• Eliminar **individual o masiva con el botón principal de** la columna.

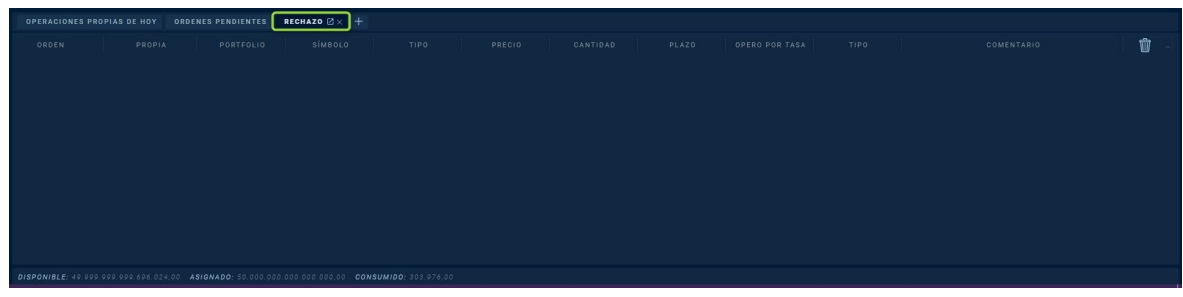

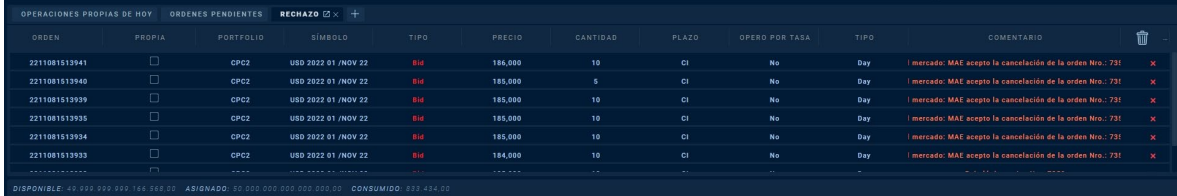

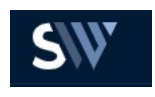

#### **Solapa de Trading**

Dicha solapa se habilita para realizar tanto la Confirmación como el Rechazo de un Trading En esta grilla se muestran los siguientes campos:

- **•** Numero de Secuencia
- **•** Mercado
- **•** Producto
- Portfolio
- **•** CompraVenta
- **•** Plazo
- **•** Cantidad
- **•** Precio
- **•** Estado
- **•** Tipo Trading
- **•** Campo donde Confirmar un Trading

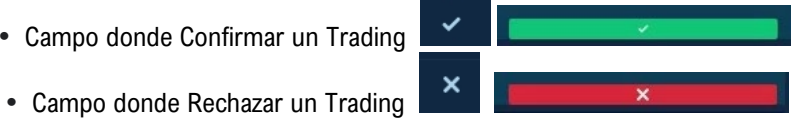

**•** Comentarios

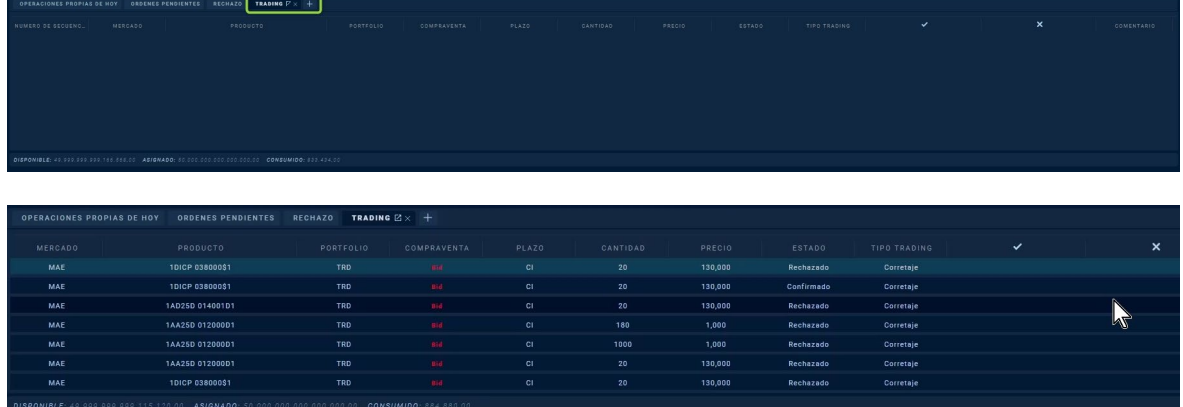

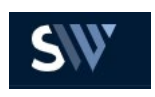

#### **Visualizacion de Línea de Crédito**

#### ${\bf DISPONIBLE:} \ 49.999.999.998.861.488.00 \quad {\bf ASIGNADO:} \ 50.000.000.000.000.000.000.00 \quad {\bf CONSUMIDO:} \ 1.138.510.00$

Ubicada en la parte inferior de la plataforma se visualizará la Linea de crédito, cada operador tiene que poder visualizar rápidamente su asignado, consumido y disponible para poder operar.

la misma se actualizará cada vez que se realice el alta de una oferta, el cierre de una operación o la baja de estas.

Al ingresar una oferta u operación, se deberán ver afectadas las garantías, disminuyendo el asignado a medida que se opere. Siopel web muestra el monto que dispone el agente, el asignado y el consumido, estos mismos valores deben ser exactamente iguales a siopel pc, los cuales viajan desde el Host a través de fix. También al dar de baja esas ofertas y operaciones, el valor debitado anteriormente, regresa al total de las garantías y el agente podrá disponer nuevamente como desee del mismo.

Textos e imágenes: Sector QA MAE Revisión: